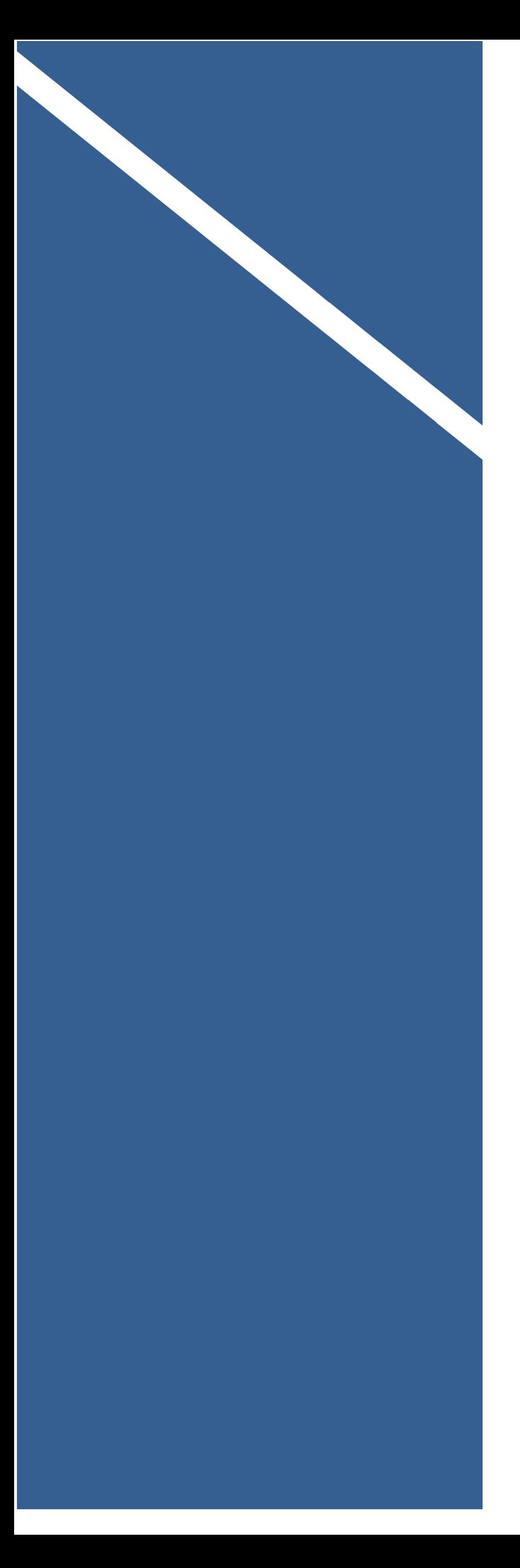

# **Business**

# **Voice Cloud**

## Call Recording

## User Guide

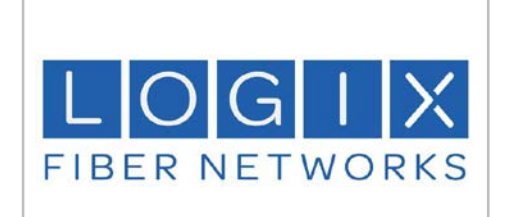

**Logix Fiber Networks**

[info@logix.com](mailto:info@logix.com) 800.444.0258

## **Contents**

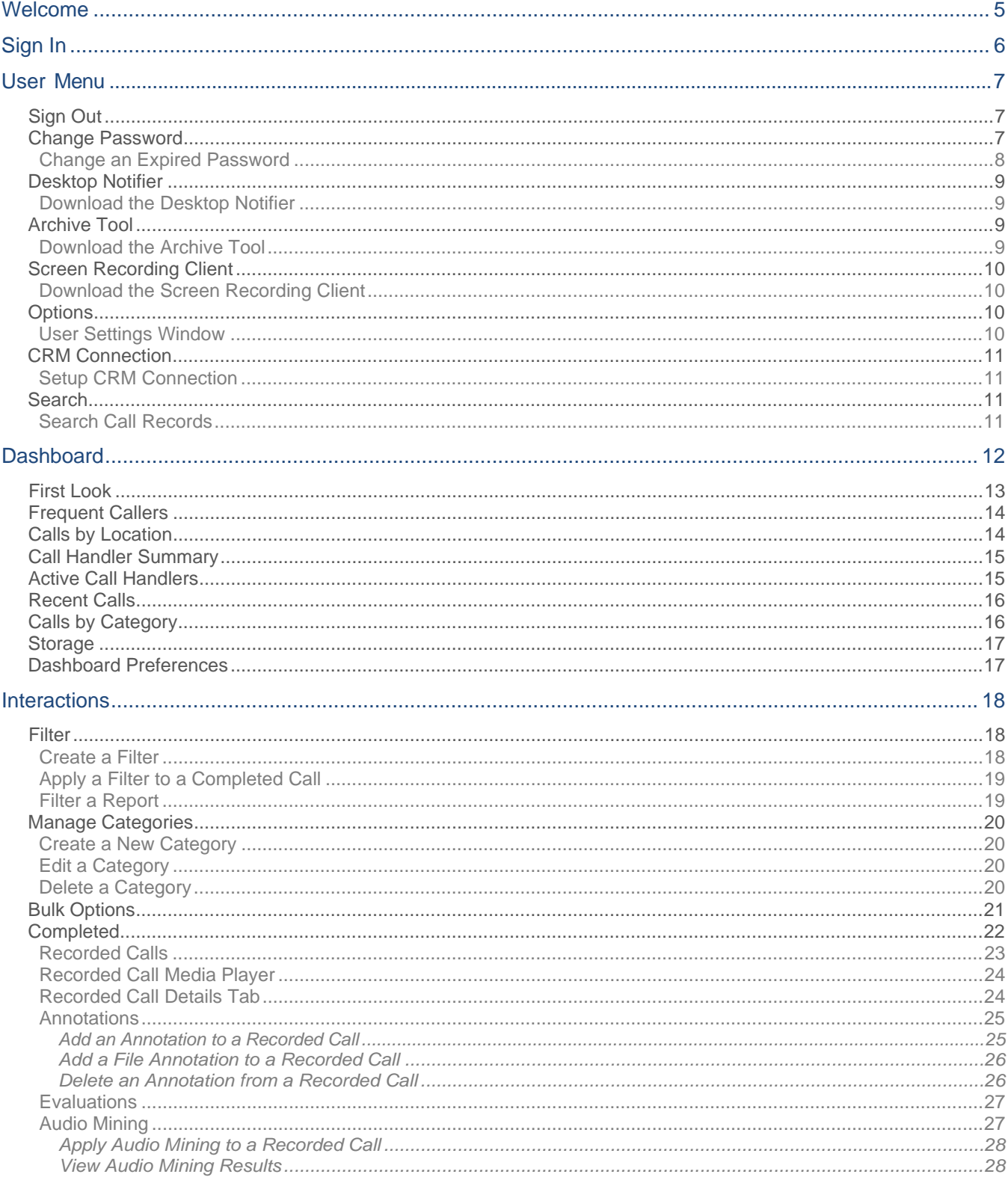

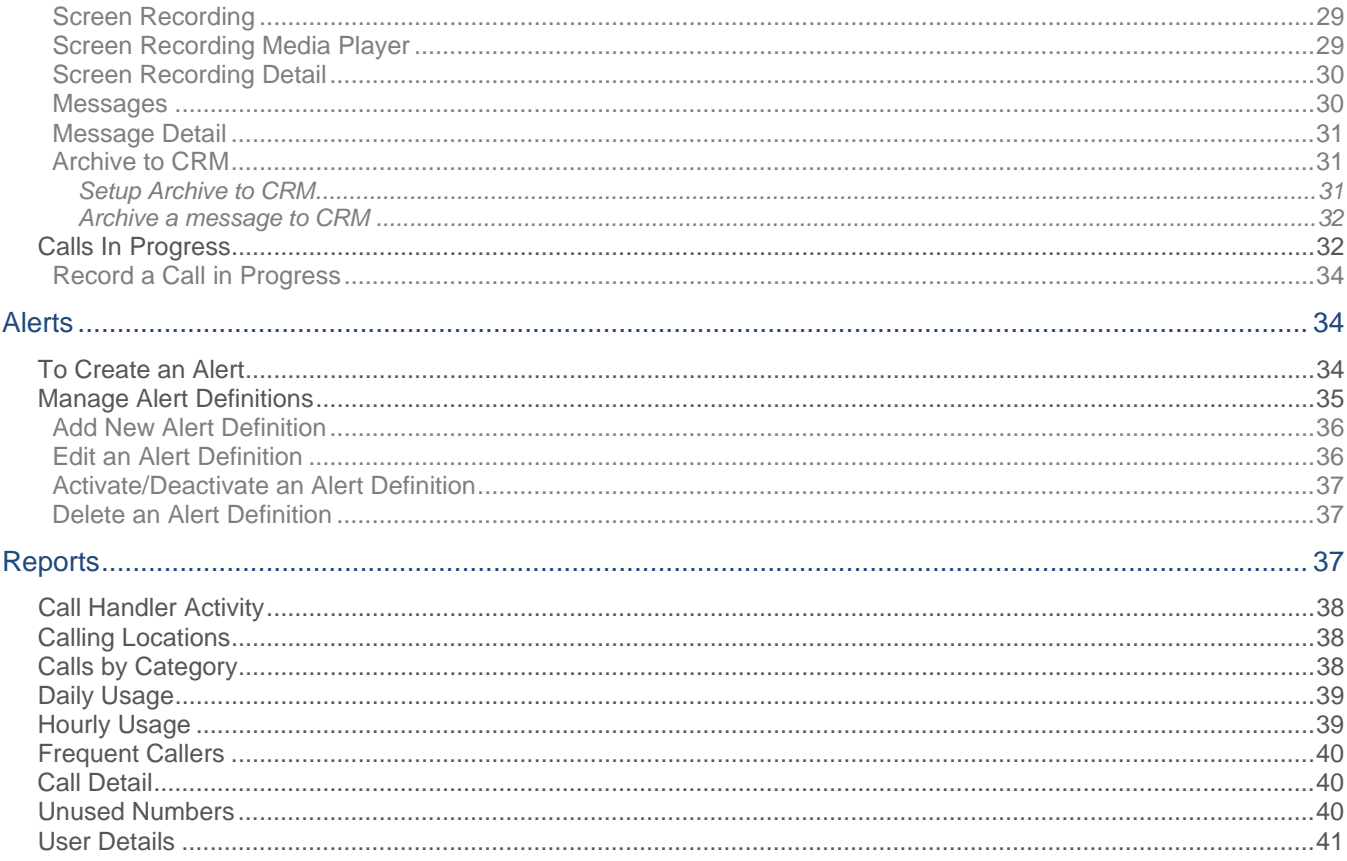

## <span id="page-3-0"></span>Welcome

This guide provides information about the **Archive Call Recording End UserInterface** features, functions, and reports presented as tools to be used to solve your business management requirements. It is focused on some of the most common tasks, such as managing recorded calls and calls in progress, with step-by-step procedures and/or examples of how to complete the functions within the application where useful.

- TheEnd User Interface allows Users of the system to manage calls by number.
- Users of the system might be characterized as managers or supervisors of contact centers, members of law offices, or financial institutions.
- Users are assigned numbers bywhich they are then able to manage calls in progress as well as recorded calls.

Note: Users should be aware that the organization defines the features and tools they will be permitted to viewand use.Someinformationandfeaturedescriptionsinthisguidemaynotbeenabledforusebyallusers.Contactyour organization or Group's Archive Call Recoding Administrator to learn more about which features you will have access to use.

## <span id="page-4-0"></span>Sign In

In order to access the application, you must log in with a user name and password.

The Username is assigned by the Group Administrator when the user profile is created.

InitialPasswordsareauto-generated bythe applicationandemaileddirectlytoyou. Onceyouhaveaccesstothe application, you have the ability to change your password using the Change Passwordlink.Youarethenabletoselect a passwordofyourchoice.Passwordsareinitiallyauto-generatedbecauseAdministratorsandProvidersarenotallowed to know the passwords of the Users they create.

- 1. Openan Internet session. Supported browsersandversionsincludethefollowing and shouldbe HTML 5 compliant:
- IE/Edge Firefox Call Recorder Login Google Chrome Safari *The latest version and one version prior are supported for each browser.* 2. Enter the followingURL to open the Call Recorder Login Page: **x** Sara Kipling **h[ttp://callrecording.mymtm.us/CallRecorder/account/login](http://callrecording.mymtm.us/CallRecorder/account/login)** 3. Enter the User Name and click Next. a PASSWORD 4. Enter the Password and click Sign In. **SIGN IN** Note*: The first time a user logs in, the system requires them to create a new password.* version: 5.0.638.42

ThedefaultlandingtabistheHomeorDashboardTab.Thiscanbe customizedtobestsuit yourneeds. To set your default landing tab, click on the tab that you wish to make the default.

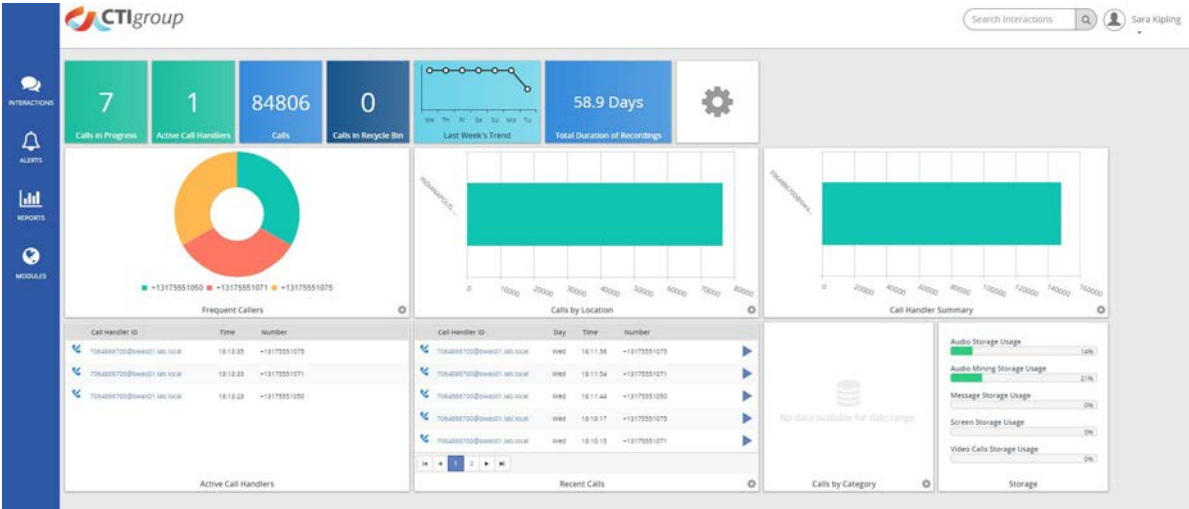

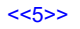

## <span id="page-5-0"></span>User Menu

Intheupper right cornerofthescreen,thedropdownnexttotheavatar imagewilldisplaythe User Menu.

The User Menu provides the following selection options:

- Sign Out
- Change Password
- **•** Desktop Notifier
- Archive Tool
- **•** Options

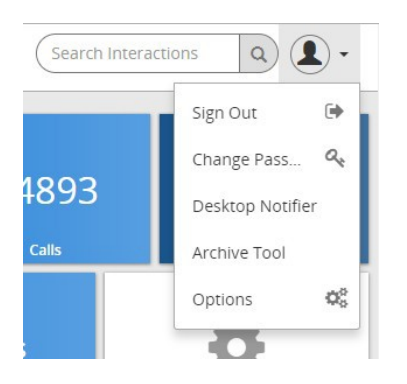

#### <span id="page-5-1"></span>**Sign Out**

Select this option to immediately sign out.

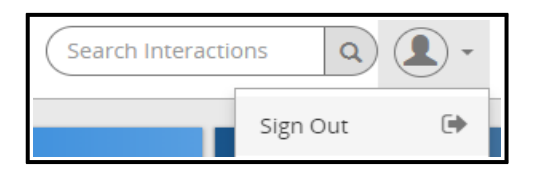

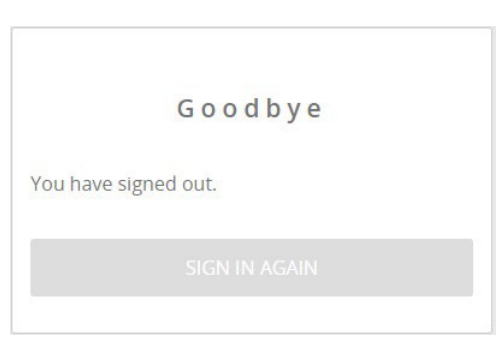

*To return to the dashboard, click on* the SIGN IN AGAIN button.

#### <span id="page-5-2"></span>**Change Password**

Users are created in the End User Interface by the Group Administrator.

The Group Administrator assigns the User a username during the creation process. Once the user is added, the applicationwillautomaticallyemail a temporarypassword.Users logging infor the firsttimewillbe redirected tothe expiredpassworddialogtoresetthepasswordtosomething more meaningful and within the company's rules for a valid password. The rules for a valid password are displayed as text on the expired password dialog. The dialog willalsodisplay a messageidentifyingthestrengthoftheselectedpassword.Itisencouragedthatallpasswords meet the Excellent strength level. Strong vs. Weak passwords are described by the following:

- Weak password no password at all; contains your user name, real name, or company name; or contains a complete dictionary word
- Strong password at least seven characters long; does not contain dictionary words, letter or number sequences, usernames, relative or petnames, romantic links, or biographical information; does not contain a complete dictionary word; is significantly different from previous passwords; contains a combination of uppercase, lowercase, numerical, and symbol characters; and is not the same password used for multiple sites or purposes

Bydefault,passwordsaresettoexpire**90**daysafter thedateofthelastpasswordchange. During installationand configuration of the system, your System's Engineer has the option to pick a timeframe other than 90 days or to

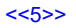

set the value so that passwords never expire. On the day the password is set to expire, when logging in you will be redirected to the expired password dialog to reset the password.

- 1. Click the Change Password option in the User Menu drop down.
- 2. Enter or select the following information:
	- Old Password current password
	- New Password select a new password that meets the password security requirements
	- Confirm enter your new password again
- 3. When an appropriate password has been entered, the Confirm new password field will appear. Enter your new password again.
- 4. Click Change Password to save your new password.
- 5. Click OK to confirmation the action.

*NOTE:Password security requirements are defined during the installation and configuration process. Once you begin typing your new password, the security requirements will be displayed under the New Password field.*

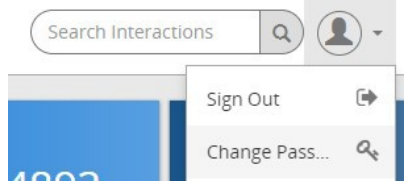

#### **Change Password**

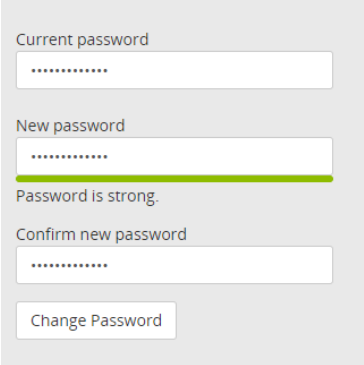

#### <span id="page-6-0"></span>**Change an Expired Password**

The Password Is Expired screen displays on the day that it is set to expire. The rewill not be any previous warnings. When you attempt to log on you will be redirected to update the password before you can proceed any further in the application.

- 1. Enter or select the following information:
	- **E** Current Password current password
	- New Password select a new password that meets the password security requirements
	- **•** Confirm enter your new password again
- 2. Click Change Password.

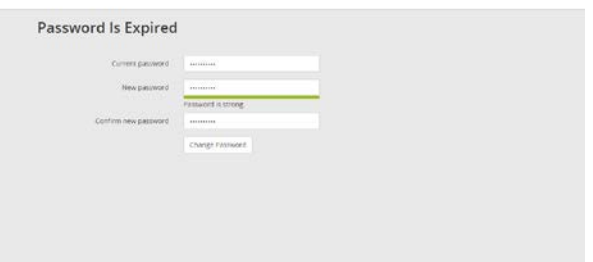

#### <span id="page-7-0"></span>**Desktop Notifier**

The Desktop Notifier is an external application that allows the User to receive automated notifications of new incomingalerts.Itthenpicksuponwhatcallthealertisassociatedwith, andenablesyoutoplaybackthecall,associate a category with the call, save the call (if it is still in progress), and write up comments for the call.

The following describes how to download the Desktop Notifier via the End User Interface. For information about how to use the application, refer to the Desktop Notifier Online Help found within theapplication.

#### <span id="page-7-1"></span>**NOTE: When using Windows 8, you must run Desktop Notifier as anAdministrator.**

#### **Download the Desktop Notifier**

- 1. Click the Desktop Notifier option from the User Menudrop down.
	- The Desktop Notifier application will be downloaded to your system.
- 2. Click on the drop downmenu**^** on the downloaded file inthe lower left of your screen toopen the application menu
- 3. ClickOpen. Orclickthe file itselfto open the applicationdirectly.
- 4. When the DesktopNotifier Install window launches, click Install.
- 5. Select the defaults for each screenin the wizard.

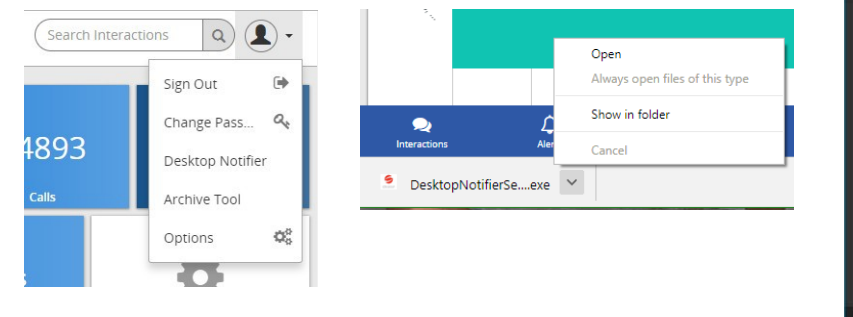

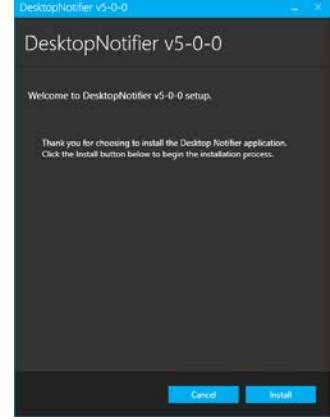

#### <span id="page-7-2"></span>**Archive Tool**

The Archive Tool allows users to archive call recordings to ISO images. These image files can be burned to CD/DVD at the convenience of the user. The following describes how to download the Archive Tool via the End User Interface.

Once downloaded, the Archive Tool contains a complete help file with instructions to use the available features and functions of thetool. For more informationonhowtoconfiguretheArchiveTool,opentheArchiveISOImagetool and click the Documentation tab.

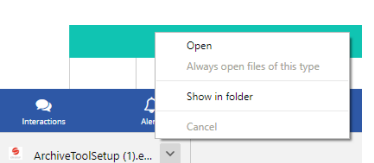

#### <span id="page-7-3"></span>**Download the Archive Tool**

- 1. Click the **User Menu** drop down.
- 2. Click on the Archive Tool option. The file will be downloaded to your system.
- 3. Click Install when the Archive Tool Install window launches
- 4. Select the defaults for each screen in the wizard and Finish.

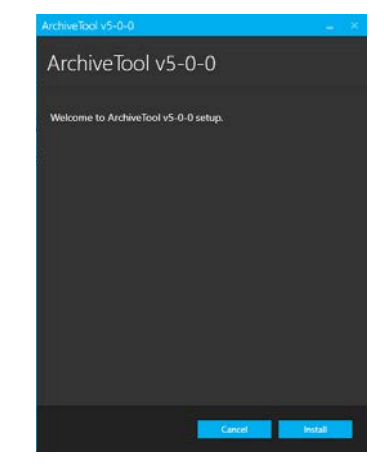

#### <span id="page-8-0"></span>**Screen Recording Client**

This option is only available under an Administrator login.

TheScreenRecordingClientisanexternalapplicationthatcapturesthecallhandler'sdesktop andrecordsthe actionstakenbytheminordertosatisfytheircustomercall.Inorder toaccessthescreenrecordingfunctionality,the user must first download the client and then must have access, via the application features, to the functionality.

#### <span id="page-8-1"></span>**Download the Screen Recording Client**

- 1. Click on the User Menu drop-down.
- 2. Click the Screen Recording option.

The *Screen Recorder* application will be downloaded to your system.

- 3. Click on the drop downmenu**^** on the downloaded zipfilein the lower left of your screentoopen the application menu and click Open.
- 4. Extract the zip file.
- 5. Click the Screen Recording Client link.
- 6. Double click on the ProgramFiles/ClientRecorder/x64/Setup/setup.exe file. This will start the Smart Recording Client application.
- 7. Select the defaults for each screenin the wizard and finish.

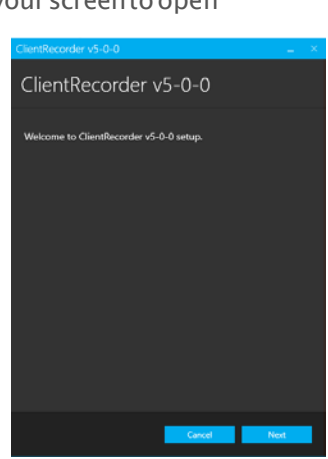

ScreenRecorderv5.zip

#### <span id="page-8-2"></span>**Options**

ClickingontheOptionsitemintheUser MenudropdownlistwillopenuptheUser Settings page.Thiswillallow you to customize your SmartRecord experience.

#### <span id="page-8-3"></span>**User Settings Window**

The following items are customizable in the User Setting<sup>-</sup>

- Time Zone usethedrop down to selectthedesired Time Zone.
- Default Page usethe drop down to selectthe page which will become the default page viewed upon opening of SmartRecord. The defaultis setas the Dashboard.
- Calls in Progress there are two customizations available
	- " The length of time each completed call is displayed.
	- **How often Calls in Progress is automatically refreshed.**

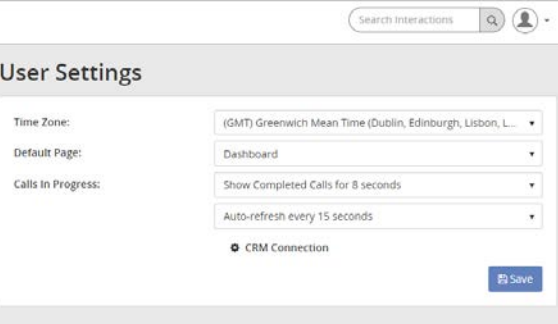

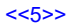

#### <span id="page-9-0"></span>**CRM Connection**

<span id="page-9-1"></span>To upload recorded calls to an interfaced CRM system through the standard API, the CRM connection must first be set up.

#### **Setup CRM Connection**

1. Click on the CRM Connection option at the bottom of the User Settings window.

This will open up a separateCRM Connection window.

- 2. Enter in the requested information
- 3. ClickSave.

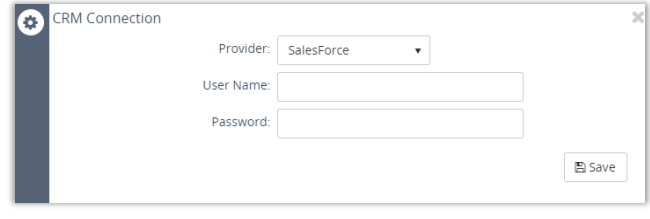

#### <span id="page-9-2"></span>**Search**

The Search feature allows you to search any part of the call record (Number, Duration, Time, Comments, etc.) on the Recorded Calls screen in order to find a specific call record. For example: if there are 10 pages of recorded call files ontheRecordedCallsscreenandyou need tofind a specificcall recordthat youknow has a commentassociatedwith it that has the word *test* in it, you can search for that word to find that call record.

#### <span id="page-9-3"></span>**Search Call Records**

1. Type the desired search term in the Search Interactions field in the upper right of the screen.

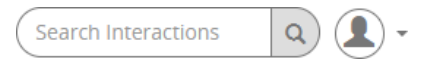

2. Click the  $\Omega$  Search button, or press Enter.

The **Interactions** page will be opened, displaying all call records that match the search word(s).

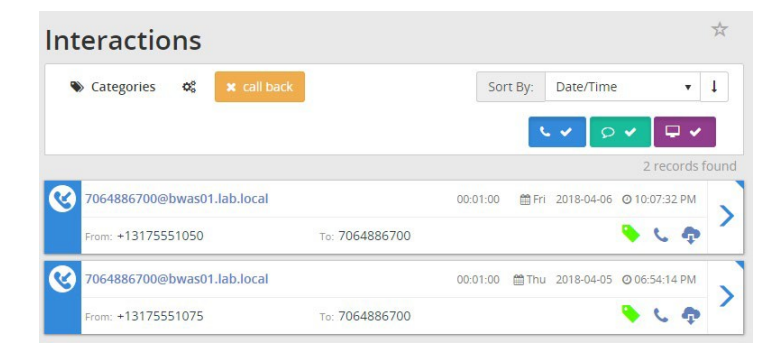

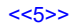

## <span id="page-10-0"></span>Dashboard

The Home Tab or Dashboard, provides you with a real-time view of the system dataincluding information about the total number of calls in progress, active call handlers, number of calls, duration of recordings, calls in the recycle bin, trends, etc.

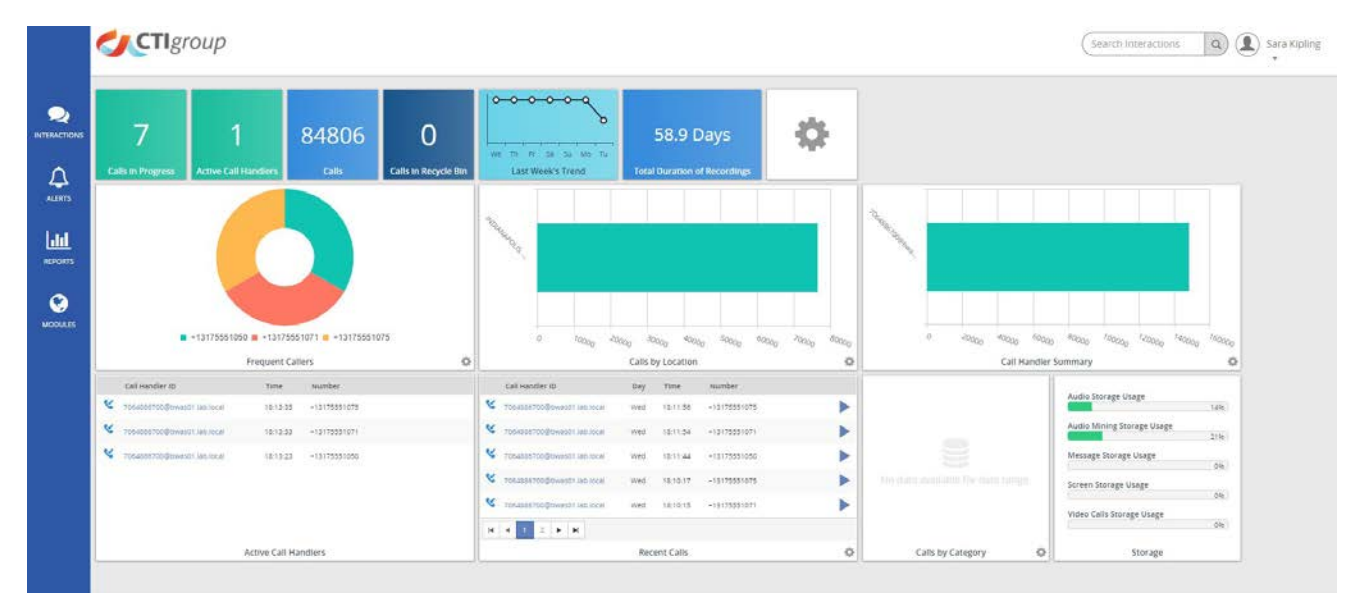

The Dashboard is divided into nine distinctive panes that give you a pictorial and data overview of your company's current call usage: First Look, Frequent Callers, Calls by Location, Call Handler Summary, Active Call Handlers, Recent Calls, Calls by Category, and available Storage. Where applicable, the panes can be viewed as data or as a graph.

With the exception of First Look, Active Call Handlers, and Storage, you have the ability to customize the information displayed within the panel. view each pane as either a text or graphical display. Customizable panes have a (Settings) button in the lower right corner. Clicking on the button will flip the paneto open the available Options. When in the Option display, the Settings button turns into a  $\Theta$  (Return) button, that will exit the panel options.

- Chart toggles between displaying the informationinchart or tableform. This option isavailablefor allcustomizablepanesexcept Recent Calls.
- Last 30 Days select the timeline for the informationdisplayedinthepane. This option isavailablefor allcustomizablepanesexcept Recent Calls.
- Top 10 Results selectthenumber of results displayedwithin the pane.

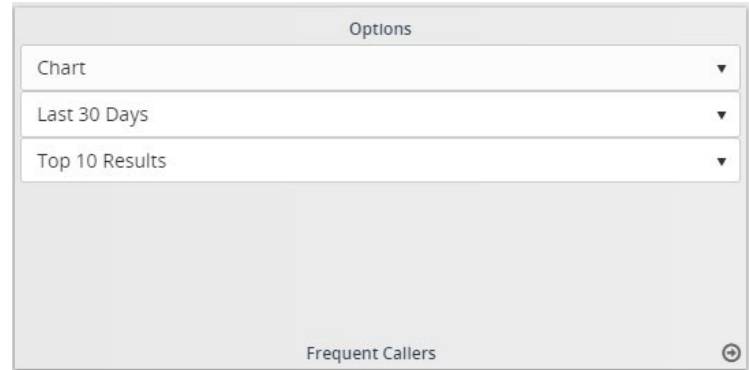

The Dashboard is set up to automatically adjust the view when the screen size is minimized, ensuring the most efficientuseofscreenspacefor theuser.Whenthescreenisminimized,the informationtabsmovefromtheleftsideof the screen to the bottom.

#### <span id="page-11-0"></span>**First Look**

The First Look section appears horizontally across the top of the Dashboard and displays a quick view of totals for the following information:

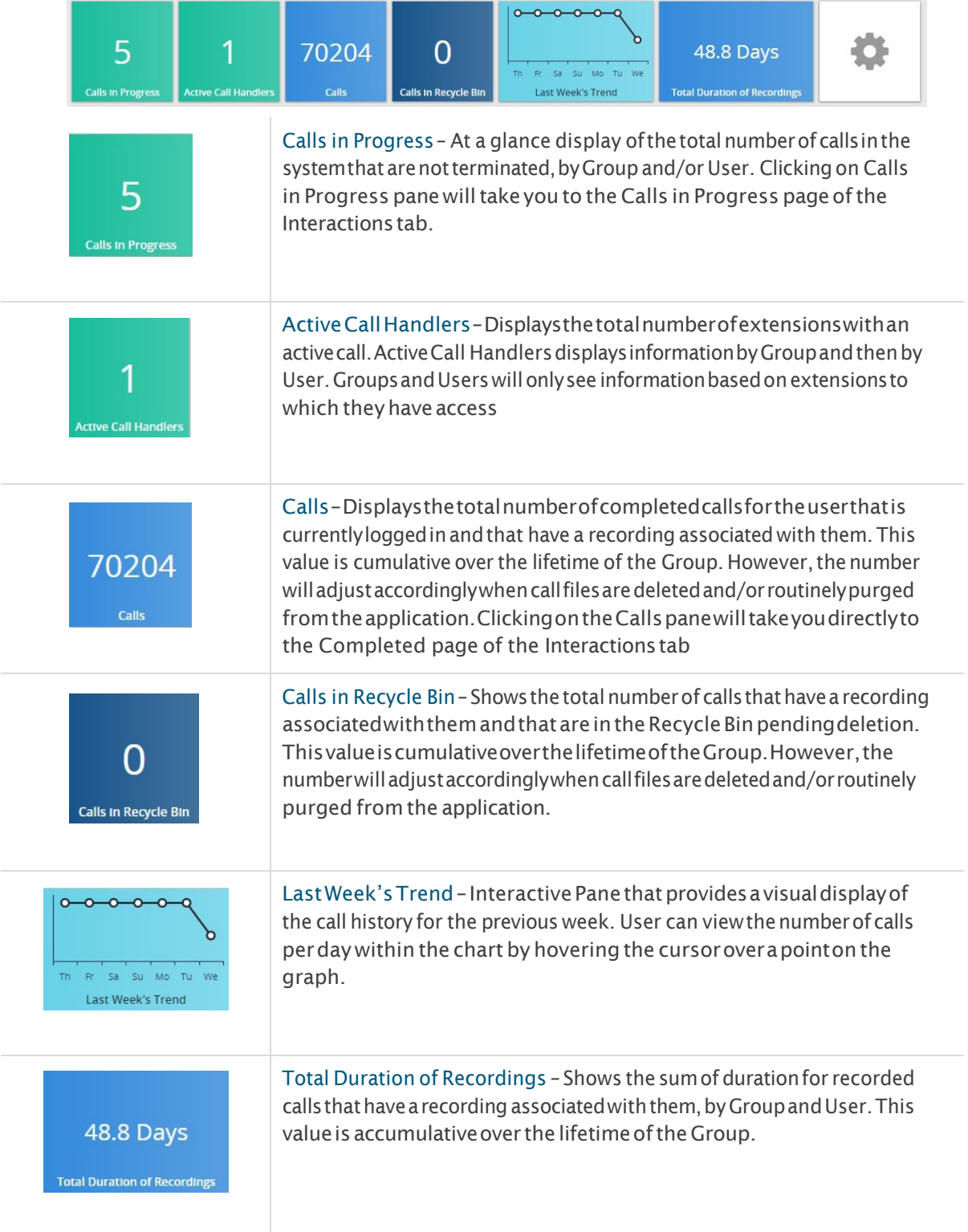

#### <span id="page-12-0"></span>**Frequent Callers**

The **FrequentCallers** pane displaysthe total number of callsby calling number for the most frequently called numbers. The Frequent Callers chart displays inbound callsonly. The number of frequent callers displayedin the pane will be determined by the applied filter (for example: Last 30 Days, Last Month, Year to Date, etc.). The Frequent Callers pane can be displayed as text or a graph by selecting Details or Graph from the drop down list. You can drill down into the specific recorded calls by clicking on a specific frequent caller. Additionally, you are able to adjustthenumber of results todisplaybyselectingtheapplicable number fromthe Top Results drop down list.

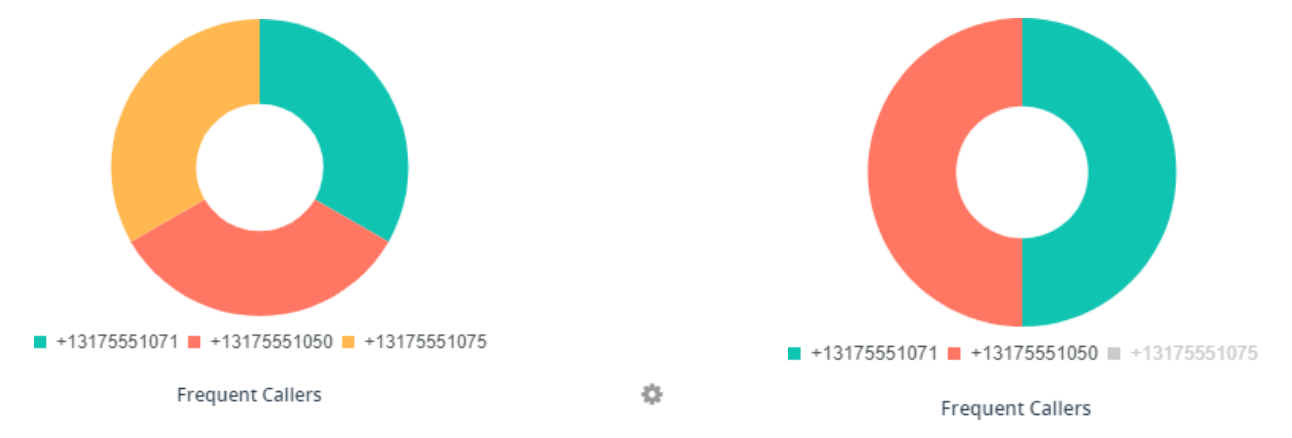

This pane is interactive. Click on the numbers within the Frequent Callers graph to toggle the results for that number on and off.

#### <span id="page-12-1"></span>**Calls by Location**

The **Callsby Location** panedisplaystotalcallsby each location as determined bythe NPA/NXX. Thecallsincluded in the totals will be determined by the applied filter (for example: Last 30 Days, Last Month, Year to Date, etc.). The Calls by Location pane can be displayed as text or as a pie chart by clicking on the View Graph link. You can drill down into the specific recorded calls by clicking on a location under the Location column. Additionally, you are able to adjust the number of results to display by selecting the applicable number from the Top Results drop down list.

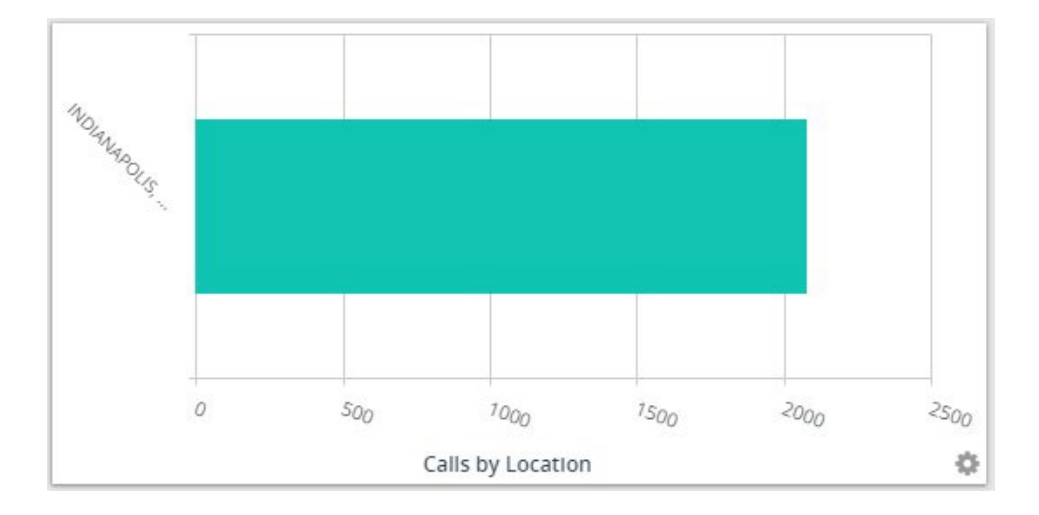

#### <span id="page-13-0"></span>**Call Handler Summary**

The **Call Handler Summary**panedisplaysthemaximumduration, averageduration, andtotal number of calls by call handler/number for the duration determined by the applied filter (for example: Last 30 Days, Last Month, Year to Date, etc.). The Call Handler Summary pane can be displayed as text or as a pie chart by clicking on the View Graph link. You candrill down into the specific recorded calls by clicking on a call handler ID under the Call Handler ID column.

Additionally, you are able to adjust the number of results to display by selecting the applicable number from the Top Results drop down list.

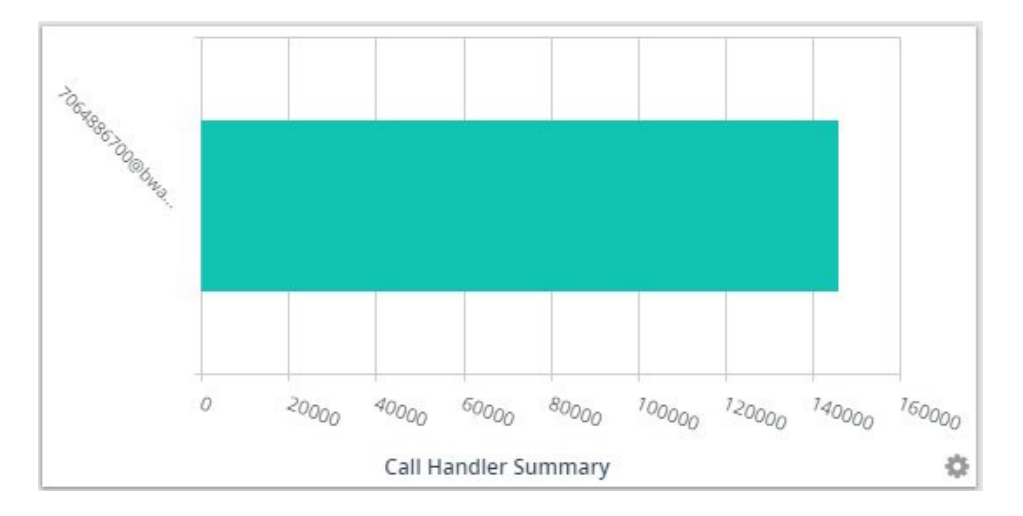

#### <span id="page-13-1"></span>**Active Call Handlers**

The**Active Call Handlers**panedisplaysthecallhandlers/numbersthat arecurrentlyoncalls andthenumberofthe other party. Users that have access are able to monitor an active call handler's call in progress by clicking on the monitor button. Additionally, you are able to adjust the number of results to display by selecting the applicable number fromthe Top Results drop down list.

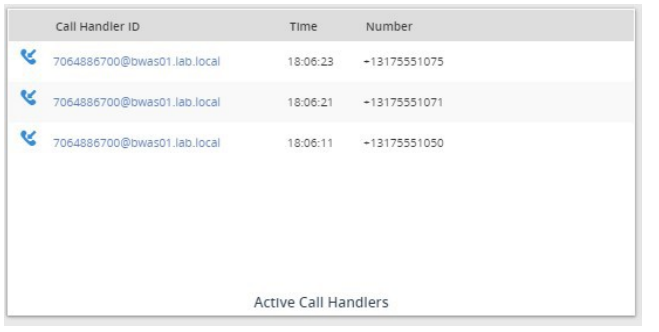

Selecting a number in the Call Handler ID column will take you directly to the Interactions page, displaying all Completed calls by that Call Handler ID.

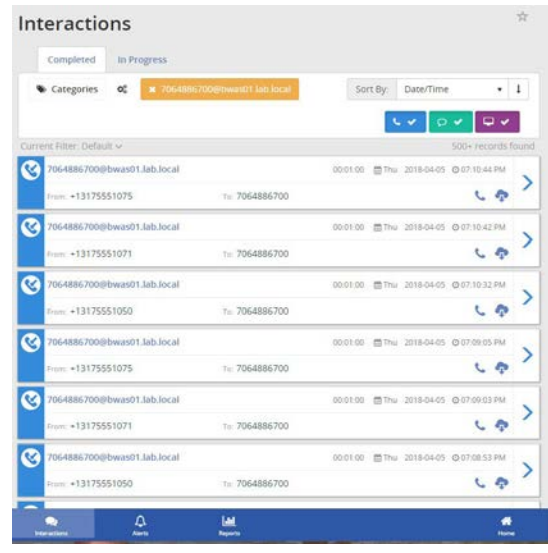

#### <span id="page-14-0"></span>**Recent Calls**

The Recent Calls pane displays the most recent calls, incoming and outgoing, by call handler. The number of recent callsdisplayedinthepanewillbe determined by the appliedfilter (forexample:Last30Days,Last Month, Year to Date, etc.). The Recent Calls pane can be displayedas text or a graph by selecting Details or Graph from the drop downlist. You can play a recorded call by clicking on the recorded call icon. Additionally, you are able to adjust the number of results to display by selecting the applicable number from the Top Results drop down list.

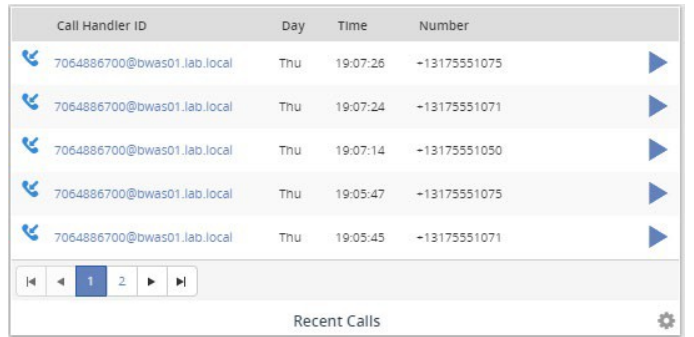

Selecting a number intheCall Handler IDcolumn opens the *Interactions*pageto view all**Completed** callsbythat Call Handler ID.

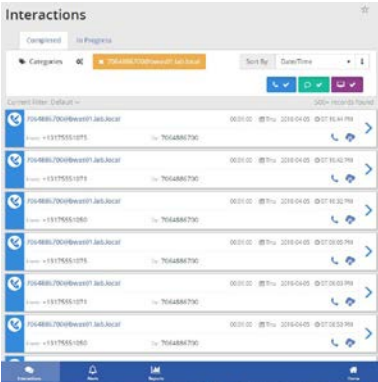

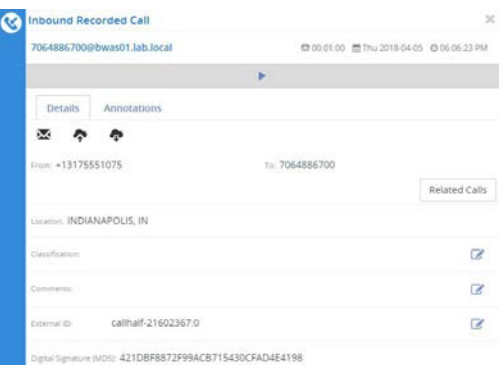

Click on the (Play Audio) button to open the Inbound Recorded Call window for a specific call.

#### <span id="page-14-1"></span>**Calls by Category**

The **CallsbyCategory**panedisplaystotalcallsbycustom category. Categories arespecifictothe user. The calls includedinthetotalsare determined bytheappliedfilter (for example:Last 30Days, LastMonth,Year to Date, etc.). The Callsby Category panecanbedisplayedastext or a graphbyselectingDetails or Graphfrom the drop down list. You can drill down into the specificrecorded calls by clicking on a specific category. Additionally, you are able to

adjustthe number of results to display by selecting the applicable number from the Top Results drop down list.

This pane is interactive and allows you to receive specific section results by hovering themouse over thedesiredarea.Click on a category inthe legend totoggletheincluded results onandoff.

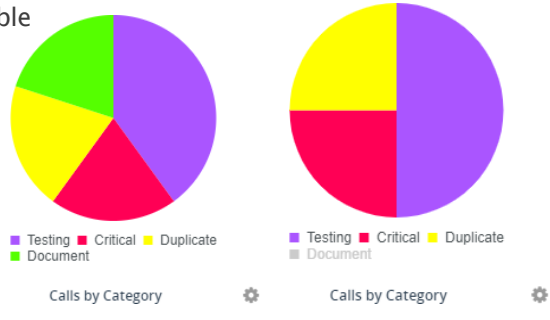

#### <span id="page-15-0"></span>**Storage**

The final panel on the Dashboard is the Storage pane. This displays the current usage of storage, including Audio Storage, Audio Mining Storage, Message Storage, Screen Storage, and Video Calls Storage where those mediums are in use.

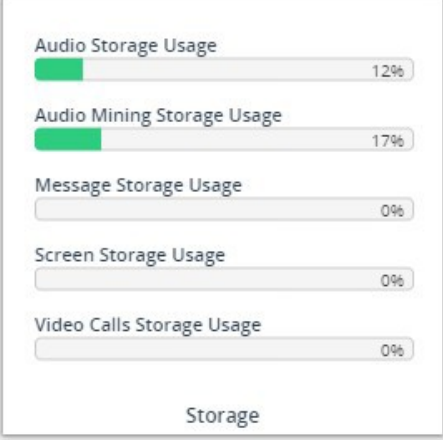

#### <span id="page-15-1"></span>**Dashboard Preferences**

First Look also displays a Settings icon panel, which opens the Dashboard Preferences.

The tools provided for dashboard preferences include:

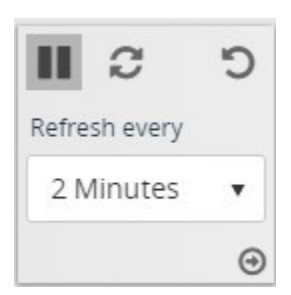

o

Ш Pause – Pauses the upload of new information into the dashboard.

Play - Whenpauseis selected it becomes Play torestart services when ready.

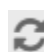

Refresh – Refreshes incoming data.

Undo – Undo the last change made in Dashboard.

Refresh every… select the preferred refresh rate in minutes.

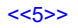

### <span id="page-16-0"></span>Interactions

On the left side of the Dashboard, the first tab option is Interactions. Clicking this will take you to the Interactions page. The default view of the Interactions page is the Completed tab which displays the completed calls.

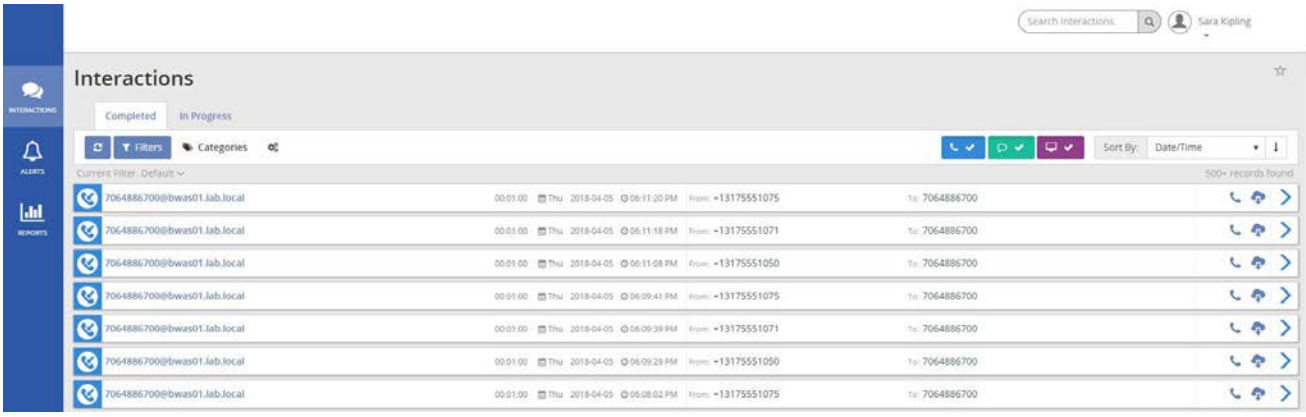

#### <span id="page-16-1"></span>**Filter**

There are two ways to open the Filters window to review or edit the filters when working in Interactions.

- 1. Click the Interactions tab on the side panelto openthe *Completed* tab.
- 2. Click on the Filters button in the Completed tab to open the filters dialog.
- 3. Or Click on the Current Filter drop-down tool and select **Edit Filter**.

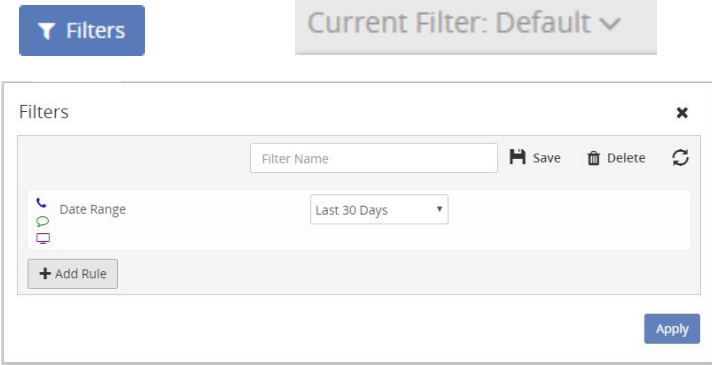

#### <span id="page-16-2"></span>**Create a Filter**

While working in the **Completed** tab in *Interactions*:

- 1. Openthe Filters window.
- **2.** Enter a Filter Name (e.g.; **TestingFilter)**
- 3. Select a Date Range.
- 4. Click the Save button. Your filter will be added to the *Saved Filters* drop down.

#### Filters

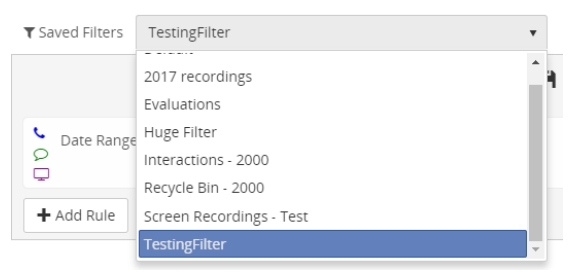

#### <span id="page-17-0"></span>**Apply a Filter to a Completed Call**

While working in the **Completed** tab in *Interactions*:

- 1. Openthe Filters window.
- 2. Click the Add Rule buttonto open a new drop down.
- 3. Enter or select the following information:
	- To Number (drop down)
	- ToNumber (text) enter a number that appears under the From Number column of the list of Recorded Calls.
- 4. ClickApply Changes toapply the filter tothelistof Recorded Calls.

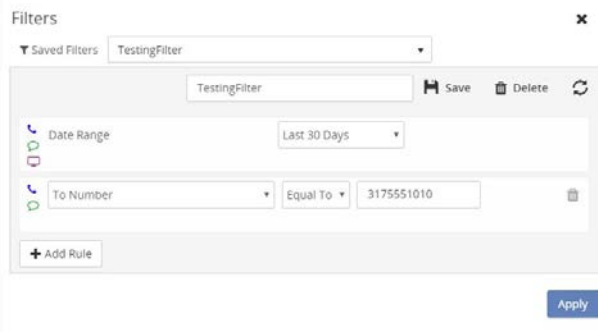

#### <span id="page-17-1"></span>**Filter a Report**

- 1. Click the Reports tab on the side panelto openthe *Reports* page.
- 2. Click on a report to select it.
- 3. Click on theFilter button in the tools sectiontoexpand the Filterwindow and select/apply options as desired.

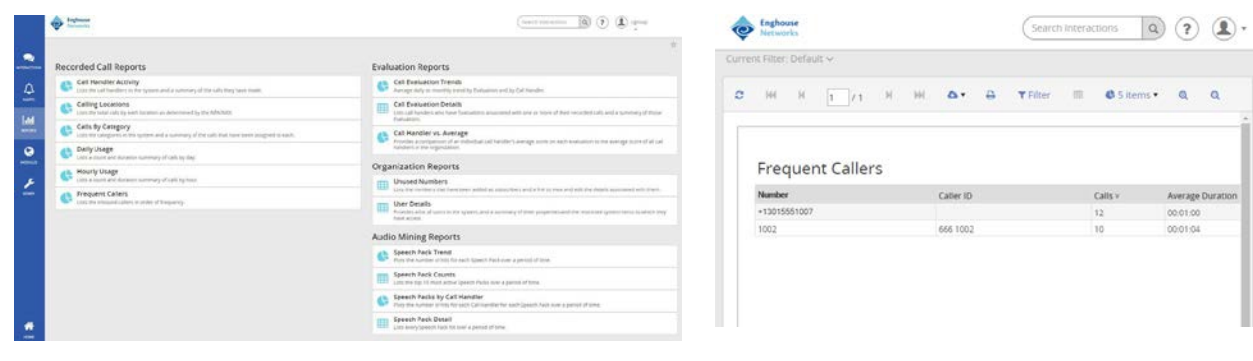

#### <span id="page-18-0"></span>**Manage Categories**

Theabilitytocreatecategoriesforcallsisbeneficialtocallhandlersandmanagers,allowing themtocategorizecalls into areas unique to their business (for example: geographic region or customer satisfaction). You are then able to filter calls or run reports based uponthesecall categories. Click on the Category link andselectthespecific category fromthedropdownlist. *NOTE: Categories are specific to the user. The categories that you create and assign to your recorded calls cannot be seen by other users.*

#### <span id="page-18-1"></span>**Create a New Category**

- 1. Click the Interactions tab on the side panel.
- 2. Select a Tab (e.g.; Completed).
- 3. Click on the Categories button in the tools section beneath the Tabs. The Categories window opens displayingallavailablecategories for the Tab.
- 4. Enter a unique name in the Category Name text field.
- 5. Click on the  $\heartsuit$  drop-down icon to open the color pallet.
- 6. Select a color from the options,andthe drop down buttonwill change to the selected color.
- 7. Click the  $\Box$  Save button to add the new Category to the Categories list.

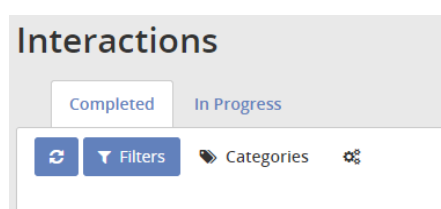

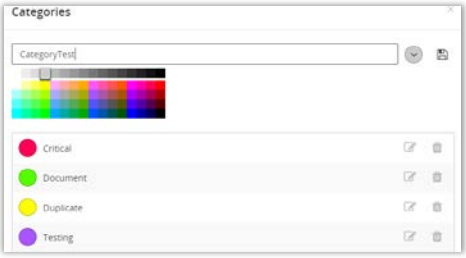

#### <span id="page-18-2"></span>**Edit a Category**

While in Categories:

- 1. Click the  $\Box$  Edit button next to the Category to edit either the Category name or to select an updated color.
- 2. When finished, click  $\Box$  Save.

#### <span id="page-18-3"></span>**Delete a Category**

While in Categories:

- 1. Click the Delete button **III** next to the Category to delete.
- 2. Click Delete to continue when prompted.

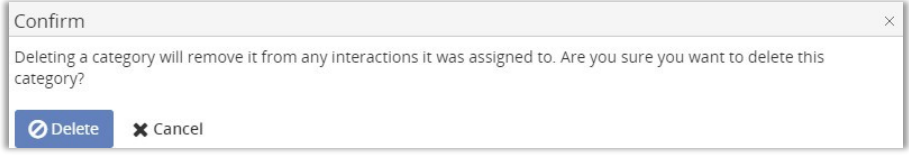

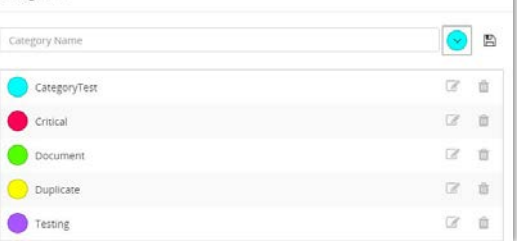

Categories

#### <span id="page-19-0"></span>**Bulk Options**

Bulk

Sele

TheBulk OptionsfeatureontheCompletedtaboftheInteractionspageallowstheuser to selectmultiple completed callsfor export.

- 1. Clickthe Interactions tab on the side panel to open the Interactions page.
- 2. Select the completed calls to be exported by clicking on the image to the left of the calls. Selected calls will turn from blue to dark gray. Note: To deselect, click the Refresh  $\mathcal C$  button.
- 3. When you finish selecting calls, click the Tools icon  $\phi^*$  to open the Bulk Optionswindow. Export Selected - exports only the completed calls selected during step2.
	- **Export All exports all completed calls.**
- 4. Click the desired Export option. The information will be automatically exported to a CSV file and will appear on the bottom of the screen.
- 5. Double clickon the file to open the spreadsheet file in Excel.

опременным социалистических социалистических социалистических социалистических объектов образования объектов о<br>Образования (1992), социалистический социалистический социалистический социалистический социалистический соци

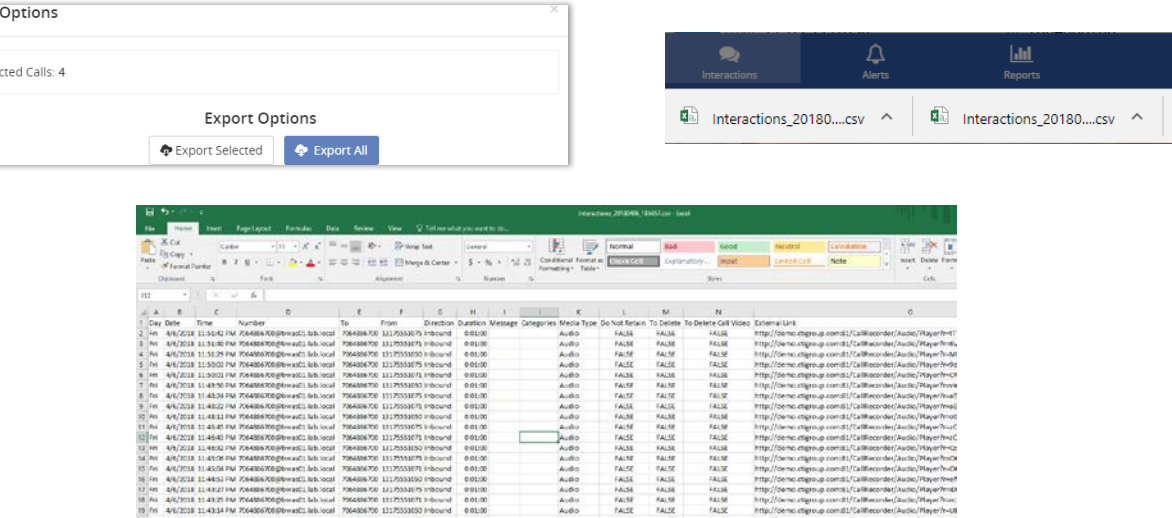

天地市20<br>大地市20 - 『大地宮 『秋地宿』<br>大地市20 - 『大地宮 『秋地宿』<br>大地市20 - 『大地宮 秋地泊」<br>大地市20 - 『大地宮 秋地泊」<br>大地市20 - 『大地宮 秋地泊」

FALSE<br>FALSE<br>FALSE<br>FALSE<br>FALSE<br>FALSE

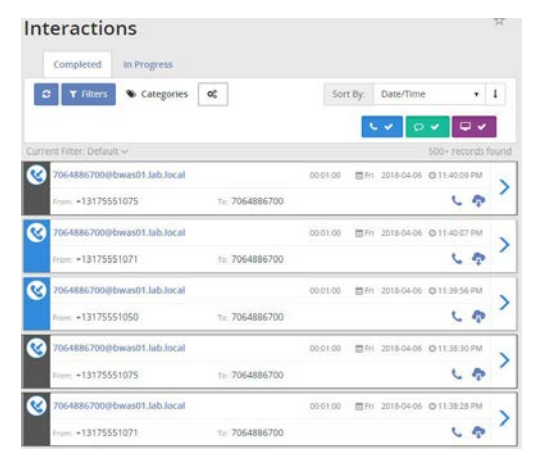

#### <span id="page-20-0"></span>**Completed**

The first tab of the Interactions page, and the default selectionfor Interactions, is the Completedtab.Thislistwill contain allcompleted interactions, including Recorded Calls, Messages,and Screen Recordings.

By default, all interaction types are selected. Youcanincludeandexcludedifferentinteractiontypes byclickingon the corresponding button inthe upper right of the tab.

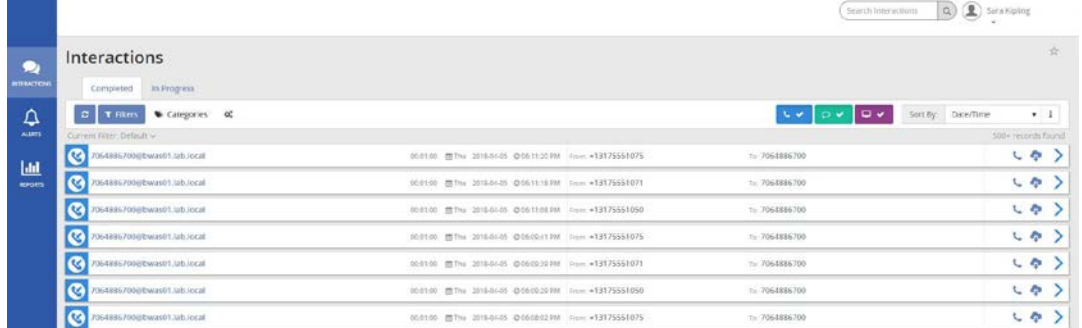

For example, to include only ONE data type in the Completed Interactions list:

- 1. Click on the Recorded Calls button to deselect it. This will gray out that option, and the selection will be excluded from the *Completed Interactions* list.
- 2. Repeat to exclude or include any additional options until only the data you wish to see is displayed in the list below.

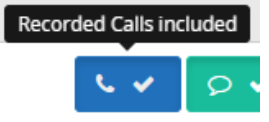

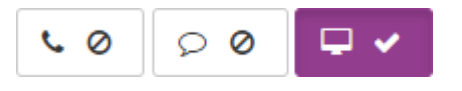

In this example, when only Screen Recordings areleftincluded,thesubsequentCompletedInteractions listwill only include Screen Recordings.

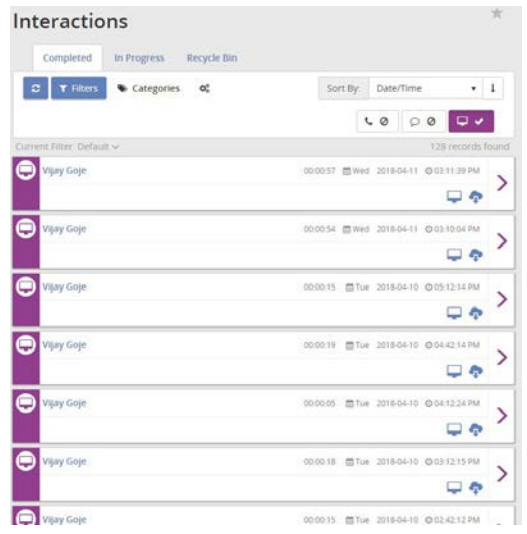

#### <span id="page-21-0"></span>**Recorded Calls**

When logged in as the Group Administrator, the Recorded Calls screen displays all completed recorded calls for all Users. However, when logged in as an End User, you are only able to see completed recorded callsthat belong to you or your user ID.

Hoveringyourmouseover themessagedisplayontheleft sideofthescreen shows whether the callisInboundor Outbound. Deselecting the Messages and Screen Recording buttons will provide a list of only Recorded Calls.

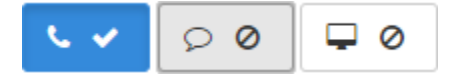

The Completed RecordedCallslistprovides a quickglimpseofvitalinformationregardingthe completedcalls.

The following information is displayed on the Recorded Calls list:

- Number the number or descriptionassociatedwith the call.
- Duration the length of the call.
- " Day the day of the week the call took place.
- " Date the actual date the call took place.
- Time the time the calloriginated.
- **From Number the originating number.**
- To Number the terminating number.

Recording – Identifies whether or not thereis a recordingassociatedwiththecall.Click thisbuttonto open the Recorded Call and begin playing the audio.

If the recorded call has already been sent to the recycle bin, the icon changes to  $\bullet$ 

Download– Downloads the audiofileof the recorded callas a zipfile.

View Details – Opens the recorded callswindow.

When the Recorded Call window is opened, more detailed information is available, both for review, and for editing.

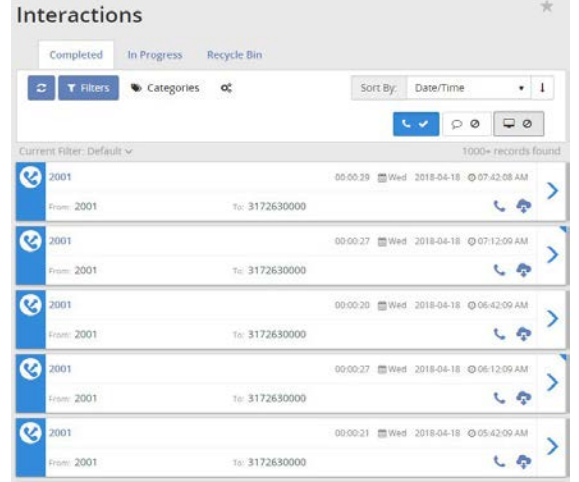

#### <span id="page-22-0"></span>**Recorded Call Media Player**

At the top of the Recorded Call window is the audio of the recorded call.

Click the  $\blacktriangleright$  (Play) button to begin playing audio.

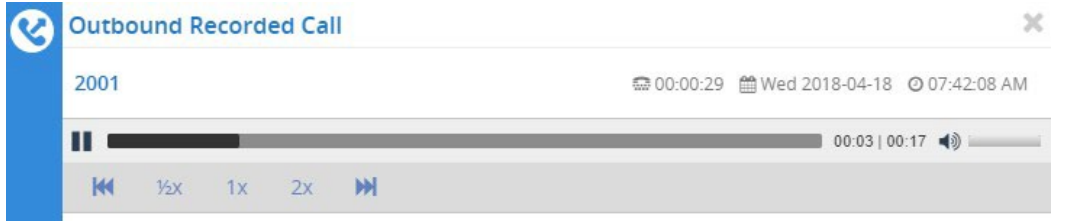

When the audio is in play, the button turns into a  $\blacksquare$  (Pause) button. The media player allows you to rewind and fast forward the audio, change the speed of the call, and adjust the volume

#### <span id="page-22-1"></span>**Recorded Call Details Tab**

Below the media player is the Recorded Call Detail. By default, the *Details* tab is displayed with the following information and options:

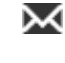

 $\blacksquare$  Email button - Allows the user to email a recorded call.

- **Download Options button Allows the user to** download the recorded call.
- $\mathbb{R}^n$  Recycle Options button Allows the user to send the audio to the Call Recorder recycle bin.
- $\Box$  Save button (if applicable) provides option to retain themessage and removeit from the recyclebin. This only appears if the message has already been moved to the recycle bin.

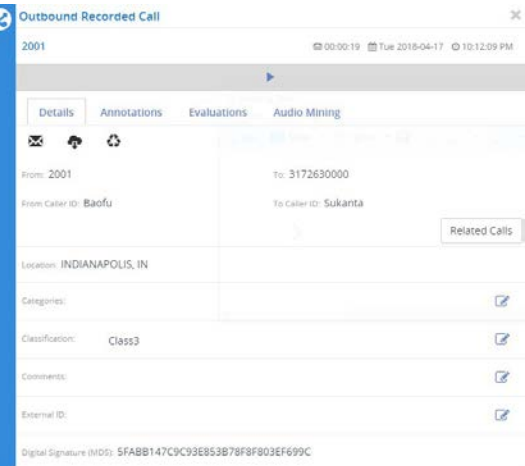

 $\blacksquare$  Delete button - Provides the option to delete the messageonceit's inthe recycle bin.When selected,all

message option buttons will be replaced with the **Media file is not available** message.

From Number – The originating number.

To Number – The terminating number.

From Caller ID - Displays the name or number of the person that originated the call, if caller ID is available.

To Caller ID – Displays the name or number of the *To Number*, if caller ID is available. Related Calls button - Expands a list of recorded calls which are related by their call flow to the current call.

Location – Provides the location the call originated from.

Categories – Access by clicking the Edit button  $\Box$ . Allows the user to categorize calls into areas unique to their business (for example: geographic region or customer satisfaction).

Classification – Access by clicking the Edit button  $\Box$ . Allows the user to classify calls to restrict

access to them to only the user with explicit permissions.

- Comments Access by clicking the Edit button  $\mathcal{L}$ . Any comments associated with the call.
- **External ID Access by clicking the Edit button**  $\mathcal{L}$ **.** An identifier may be saved in this field, indicatingthis record is related toanexternal systembythatid.Typically, External IDsaregenerated or forwarded by the telecomswitch as meta information for the call.
- Digital Signature (MD5) Identifies whether or not the call has been hashed using MD5 fingerprinting, thus ensuringthatthecallhas not beentamperedwithandsatisfying regulatory requirements.

*MD5 is a technique used to ensure that a file has not been altered in any way. When the call is*  recorded, we take an MD5 hash of it, outputting a string of random characters. The point is that if *MD5 fingerprinting is applied to the same call at a later point, it will create the same string of characters, unless the call file has changed. If a different string of characters that don't match the original is created, you know the call has been modified. The default is to hash all calls.*

*The Payment Card Industry Data Security Standard (PCI DSS) is a set of requirements designed to ensure that all companies that process, store or transmit credit card information maintain a secure*  environment. Therefore, when a customer is set to read their credit card number over the phone, the *PCI Compliance feature allows you to disable the call recorder briefly so that the credit card information is not recorded. At the time they begin to read their credit card number, you can enter a series of numbers on your touch pad to temporarily disable the recorder. Once they are done giving their credit card number you will re-enable the call recorder by entering the same numbers.*

Note*: GroupAdministrators will see recorded calls for all numbers assigned to Users they created.*

#### <span id="page-23-0"></span>**Annotations**

Annotationsallowuserstoaddcommentsandmarkerstospecificpartsofcallstoindicatewhere in the call a notable event might have occurred. For example: a contact center manager (or anyother user) canfinda notable event in a call and markitfor future review with a comment.

The annotation icon shows users there are annotations associated with the recorded call file. Note: Pausing or resuming a recording automatically creates anempty annotation (no comments) on thecall recording.

#### <span id="page-23-1"></span>Add an Annotation to a Recorded Call

While in Interactions > Completed tab:

1. Deselect*Messages* and *Screen Recordings*, to ensurethat youare lookingatthe list of recorded calls.

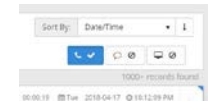

- 2. Select a call and click on the  $\sum$  (View Details button) next to it to openup the Outbound Recorded Call window.
- 3. Select the Play button to begin playing the recorded call.
- 4. Select **Pause** when you come to the point in the call that youwish to annotate.
- 5. Click on the Annotations tab.
- 6. Click on the Add Annotation link.

--------------+ Add Annotation No Annotations found

**Outhound Recorded Call** 

Q

Note: The time on the size of the annotation fields and the time the recorded call was paused are the same.

- 7. Enter the following information:
	- **Subject Concise reason for the annotation**
	- " Note A short explanation.
- 8. Click the  $\Box$  Save button.
- 9. Click on the time marker next to the annotation to jump to the spotin the call.
- 10. Click the Close icon  $\blacktriangleright$  at the right corner of the Outbound Recorded Call window to close. The recorded call will have an updated icon in the *Play*

*Recorded Call* field, indicating there is an annotation associated with the call.

#### <span id="page-24-0"></span>Add a File Annotation to a Recorded Call

While in Interactions > Completed tab:

- 1. Deselect*Messages* and *Screen Recordings*, to ensure that youare lookingatthe list of recorded calls.
- 2. Select a call and click on the  $\blacktriangleright$  (View Details button) next to a call to open up the Outbound Recorded Call window.
- 3. Select the Play button to begin playing the recorded call.
- 4. Click on the Annotationstab to begin adding annotations.
- 5. Select the Play button to begin playing the recorded call.
- 6. Select **II** Pause when you come to the point in the call that youwish to annotate.
- 7. Click the Add Annotation link.
- 8. Click the **Select File** button to choose and open the desired file as an attachment.
- 9. Click the Save button.

#### <span id="page-24-1"></span>Delete an Annotation from a Recorded Call

While looking at the Annotations for a Recorded call:

- 1. Click the  $\blacksquare$  (Delete) button next to the annotation you wish to remove.
- 2. Choose **Delete** when prompted to complete the action.

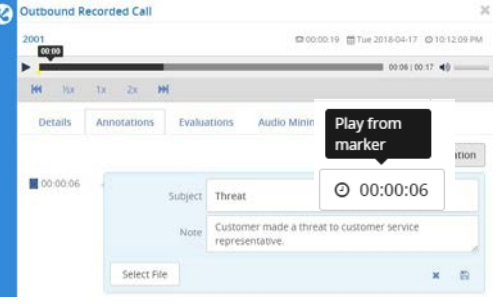

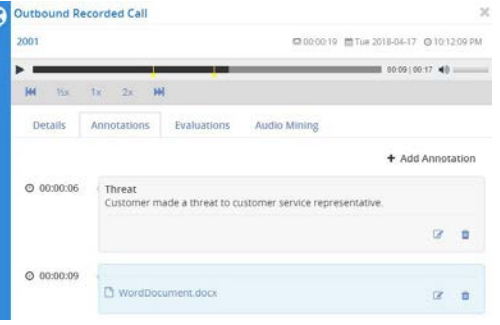

#### <span id="page-25-0"></span>**Evaluations**

Call recording evaluations are performed in the in the Call Details view.

- 1. Click on the  $\blacktriangleright$  (View Details button) next toa call in the list to open the Outbound Recorded Call window.
- 2. Click on the Evaluations tab.
- 3. ClicktheAdd Evaluation linkto open a drop down of available Evaluations.
- 4. Select Incoming Call to open up the Incoming Call detail panel.
- 5. Enter/select the following information:
	- **Introduction Choose an option from the** drop-down tool.

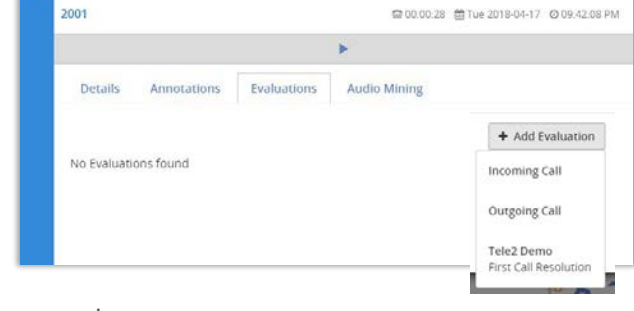

- Closure Choose an option from the drop-down tool.
- 6. Click Save.

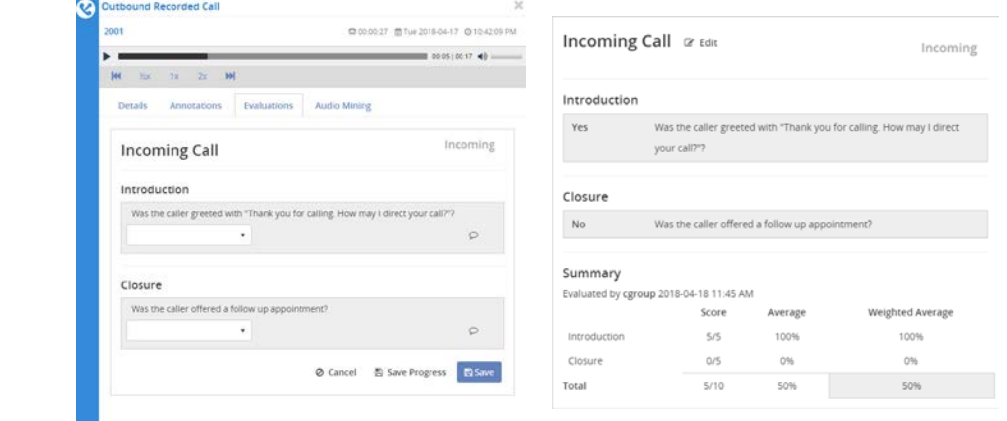

Outbound Recorded Call

#### <span id="page-25-1"></span>**Audio Mining**

Inorder toapplytheaudiominingpackto recorded callsandreturnresults,itmustfirstbe releasedinthesystem. Release an audio mining pack by selecting the specific pack and clicking the (Release) button. The audio mining packwill appear under the *Released Audio Mining Packs* section of thehierarchy.

Once audio mining packs are released, they become available as a **filter** under Recorded Calls.Thisiswhere users applyanaudiominingpacktothe recorded callsin order to return thedesiredsearch results.

To apply an audio mining pack to a recorded call as a filter, click on the Recordings tab and select Recorded Calls. ExpandtheFilter toolbar byclicking once on it.Click on theFilter toolbar toexpandit and selecttheBy Audio Mining Packtab. Select theaudio mining packfromthe Audio Mining packdropdownlist. This istheaudio mining pack thatwillbeappliedtotherecordedcalls.Ifapplicable,enter theminimumconfidencescorethat you would liketoapplytothefilter. The only returncallswhichhavebeen searched anddo not match the audio mining packoptionwillreturnthe recorded callsthatdo not havethe word and/or phrase contained in the selected audio mining pack. Click Apply Changes.

An **Lic**on displays under the Audio Mining tab for each recorded call that matched the criteria. A number will appear to the right of the icon displaying the *Maximum Confidence* score for the returned results. Click on the Audio Mining icon to view the results of the search.

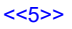

#### <span id="page-26-0"></span>Apply Audio Mining to a Recorded Call

While looking at the list of recorded calls in Interactions > Completed:

- 1. Click Filters  $\overline{I}$  Filters in the Completed tab.
- 2. Click the Add Rule linkand select **Audio Mining Speech Pack**.
- 3. Click within the Speech Pack textfield and selectthe if you know your option.

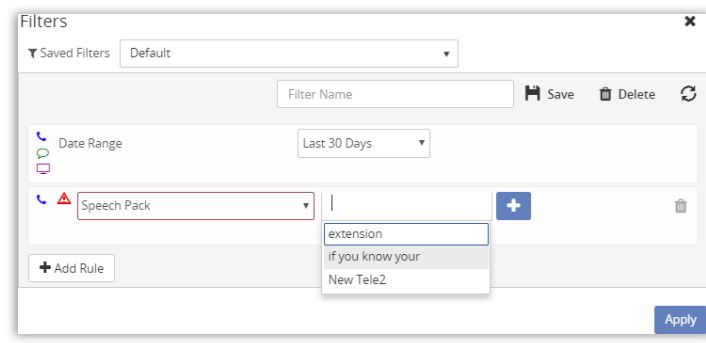

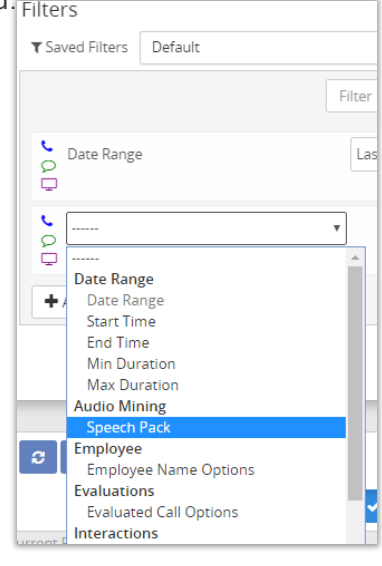

- 4. Enter or select the following information:
	- Minimum Confidence Define the confidence level (e.g.; 10)
	- Speech Pack Match Choosethematch level (e.g.; Matching)
- 5. ClickApply to save the data and begin using as a filter for the recorded call results that contain the Audio Mining result.

#### <span id="page-26-1"></span>View Audio Mining Results

- 1. From the filtered results, select a call and click on the  $\sum$  (View Details button) to open the Outbound Recorded Call window.
- 2. Select the Audio Mining Pack tab to view the results for that call.
- 3. Youcanfurther filtertheAudioMiningresultsbyusing the dropdownstoselectspecificpacks,phrases, confidence levels, or languages.
- 4. The media player will display the results as yellow markers.  $00:00 | 01:00 \rightarrow \$  $\frac{1}{2}$  /2x 1x 2x **M**
- 5. Click on thetimestampassociatedwith a resulttoplay the audiofrom that marker.<sup>O 00:00:04</sup>

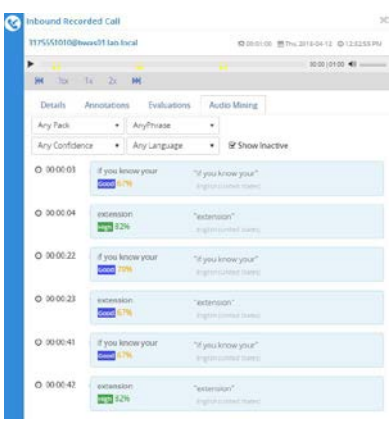

#### <span id="page-27-0"></span>**Screen Recording**

Screen recording captures the call handler's desktop and records the actions taken by them in order to satisfy their customer call. This is useful for future training, review by the manager, or documentation purposes.

Deselecting the Recorded Calls and Messages buttons will provide a list of only Screen Recordings.

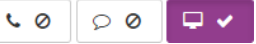

*Note: Group Administrators will see screen recordings for all extensions assigned to Users they created.*

The Screen Recordings list provides a quickglimpse of vital information regarding the completed screen recordings. The following information is displayed on the Screen Recordings list:

The following information is displayed on the Screen Recording screen:

- **Employee Name The name of the employee or call** handler whose screenwas recorded
- Duration The length of the call
- **Day The day of the week the call took place**
- **Date The actual date the call took place**
- Time The time the calloriginated
- Play ScreenRecording button Allows the user to play the actual screen recording.
- Displays ifthe messagehas alreadybeensentto the recyclebin.
- Download button Allowstheuserto download individualscreenrecordingsas a zippedfilebut without the audio file.
- View Details button Opens the recorded callswindow.

When the Screen Recording window is opened, more detailed information is available, both for review, and for editing.

#### <span id="page-27-1"></span>**Screen Recording Media Player**

At the top of the Screen Recordings window is the video and audio of the recording. Click the  $\blacktriangleright$  (Play) button to begin playing the recording. Screen Recording

Note: *The way in which media players load and play the recorded call files will vary. For instance, QuickTime Player and Windows Media® Player will immediately launch the recorded call file. However, iTunes® will load the recorded call file in the library and you will have to click play to begin listening to the file.*

When the recording is in play, the  $\blacktriangleright$  button turns into a (Pause) button.Themedia player allowsyoutoadjustthelightbalanceofthe video, and adjust the volume.

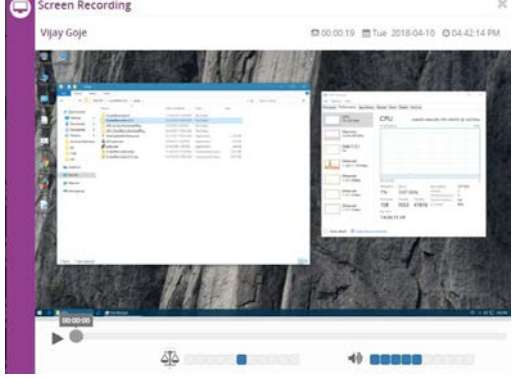

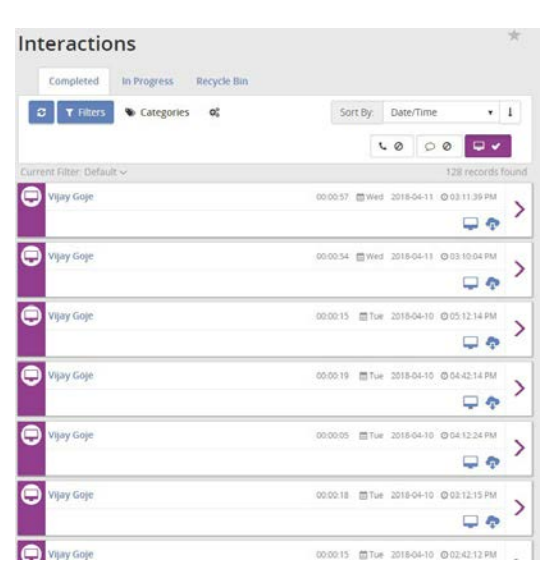

 $<< 5>>$ 

#### <span id="page-28-0"></span>**Screen Recording Detail**

Below the media player is the Screen Recording Detail.

*If the required Java plug is not installed, the user will be prompted to install the plugIn.*

Tools and features offered include:

- $\mathbf M$  Email Allows the user to email a recorded call.
- $\bigoplus$  Download Options Allows the user to download the recorded call.
- Recycle Options Allows the user to send the audio to the Call Recorder recyclebin.
- Save Provides option to retain the message and removeitfromthe recyclebin. This onlyappearsifthe messagehas alreadybeenmovedto the recyclebin.
- $\blacksquare$  Delete Provides the option to delete the message onceit's inthe recycle bin. When selected,allmessage

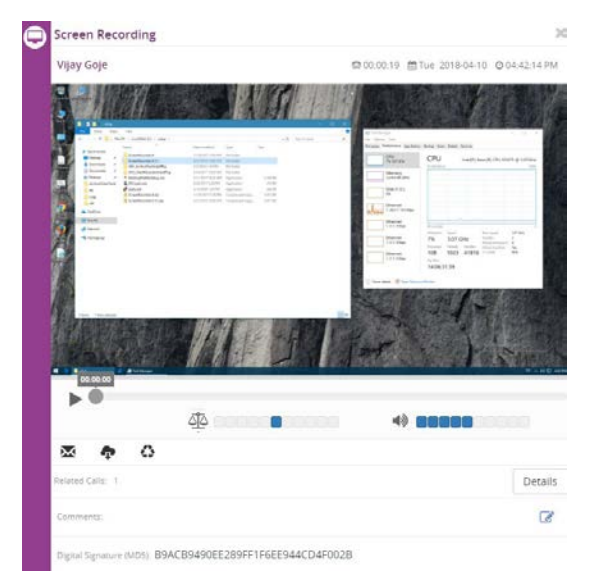

option buttons will be replaced with a message, Media file is not available.

Related Calls-identifies whether or not there is a recording associated with the call and allows you to play the associated recording

Details – Review details.

Comments – Review Comments.

Digital Signature (MD5) – Shows whether the screen recording has been hashed using MD5 fingerprinting, thus ensuring that the screen recording has not been tampered with and satisfying regulatory requirements.

#### <span id="page-28-1"></span>**Messages**

**Where enabled**, Group Administrators may see the Messages screen displaying all completed SMS/MMS recordings for all Users that have been created by the user.

Hover the cursor over themessagedisplayontheleft side of the screen to see whether a message is Inbound or Outbound.

The Completed Messages list provides a quick glimpse of vital information regarding the messages. The following information and features display on the Messages list:

- Number The number or description associated with the message.
- Message Displays a preview of the message content (messages in green are outbound and messages in white are inbound)
- Day The day of the week the message occurred.
- Date The actual date the call took place.
- Time The actual date the message occurred.
- From Number The originating number.

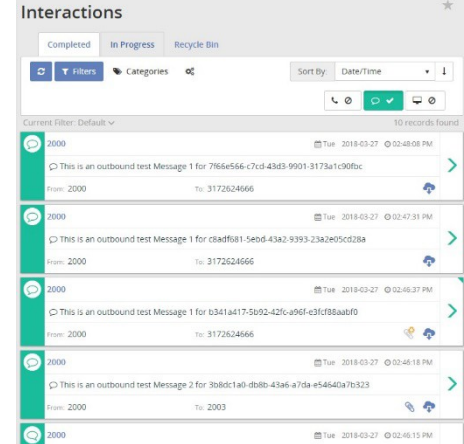

- Attachments Icon displays if there are attachments associated with a message.
- Recycled Attachments Icon displays if the message has already been sent to the recycle bin.
- $\blacksquare$  Download Downloads the message as a zip file.
- $\blacktriangleright$  View Details Opens the Outbound Message window.

#### <span id="page-29-0"></span>**Message Detail**

**Where Enabled**, thefollowing tools areprovided on theMessageDetails screen for review or edit:

 $\blacksquare$  Email - Allows the user to email a recorded call.

**A** Archive to CRM - Upload messages to any interfaced CRM systems (suchasSugarorSalesforce.com)through the standard API. *Only one active CRM connection is allowed at a time. If the user wishes to switch CRM connections, Click CRM Client Settings, select the CRM and enter the required credentials.*

**P** Download Options - Allows the user to download the recorded call.

**Recycle Options - Allows the user to send the audio** to

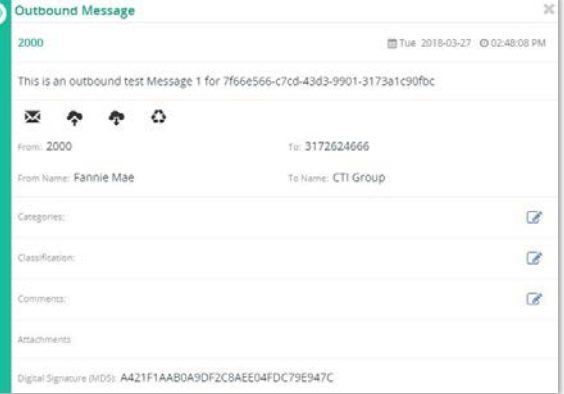

the Call Recorder recycle bin.

Save–Provides optiontoretainthemessageandremoveitfromthe recyclebin.Thisonlyappearsifthe message has already been moved to the recycle bin.

 $\blacksquare$  Delete – Provides the option to delete the message once it's in the recycle bin. When selected, all message option buttons will be replaced with a message, Media file is not available.

#### <span id="page-29-1"></span>**Archive to CRM**

#### Setup Archive to CRM

1. Go to Message Tab > CRM Client Settings link in the toolbar.

Or, click on the CRM Client Settings link in the Archive to CRM dialog box.

- 2. Select the CRM application to connect to from the drop-down list
- 3. Enter or select the URL, username, and password to that CRM application.
- 4. Click Test Connection. A confirmation is displayed notifying you ifthe connection was successful or failed.
- 5. Click Save when the connection is successful. Note: *The number of the message must be a number that belongs to at least one contact in the CRM application in order to perform the upload.*

#### <span id="page-30-0"></span>Archive a message to CRM

While in the Message Tab:

- 1. Click  $\bigoplus$  Archive to CRM next to the message that you want to upload.
	- If the contact, account, or case you want to associate the message with does not appear, enter new criteria in the CRM Search field and click Search.
	- If multiple contacts, accounts, or cases are returned, deselect the ones you don't need by clicking in the option boxes to remove the checkmark.
- 2. Enter a Subject and a Note about the message
- 3. Click Archive to CRM.

Note*: There will not be an email option for any messages that have been deleted.*

#### <span id="page-30-1"></span>**Calls In Progress**

The **Calls in Progress** screen displays all calls that are currently taking place. There are severalfunctionsthat canbe performedfromtheCallsinProgresstabincludingscreenand call recordingondemandpause/resume;monitor, whisper, or Barge In;Save recordings; and Add Notes and Categories.

By default, all calls to and from a number are recorded and saved. The Group Administrator doeshavetheoption to override this default in the Number Information screen by applying the Do Not Record feature. If you look at the CallsinProgressscreen,youcanidentifywhichcallsarerecordedandsavedon a regularbasisandwhichonesaren't. For the calls that aren't set up to be saved, you can, on a one-time-basis, save them on the fly by clicking in the Save Recording option box while the call is in progress.

WhennumbersareassignedtoUsers,thedefaultsettingistorecordallscreenactivitythatis madefromor tothose numbers. This setting can be changed to do not record by the Group Administrator. If the default setting has been

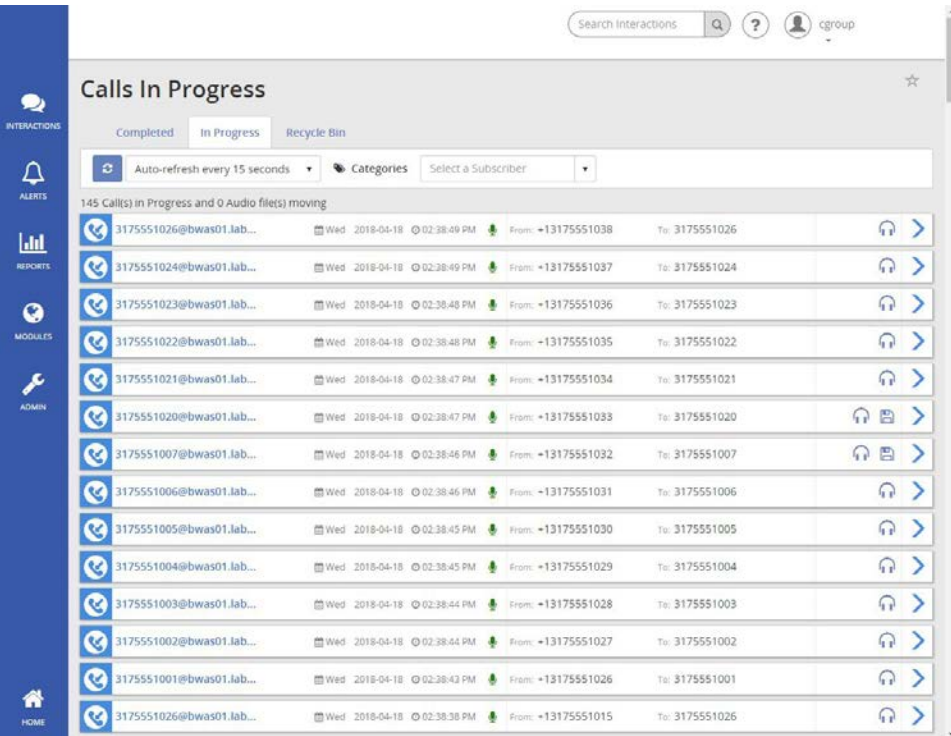

preserved for a number, a green checkmark will appear under the Screen Recording columnon the Calls in Progress screen.

Along with To/From, Names/Numbers, and timestamp information, the following features are displayed on the Calls in Progress screen:

- Recording Status– Indicateswhetherornot a specificcallisbeingcalland/orscreenrecorded.If On Demand is identified as a trigger in an active Recording Policy, these buttons will also act as the Pause/Resume triggers for both calland screenrecording.
- **Monitor If monitoring is available, a Monitor button is displayed for each call in progress.** Monitoring allows the user to listen in on a call undetected by the other call participants.
- Whisper Ifwhisper isavailable, a Whisperbuttonisdisplayedforeachcallinprogress.Whisper allows the user to listen in on a call and actively participate with the call handler (selected number), but not to the other party on the call.
- Barge If Barge Inis available, a Barge button is displayed for each call in progress. Barge allows the user to actively participate in a call that is currently taking place and actively participate with both parties of the call.
- Save Recording Identifies whether or not the call is to be saved as a recorded call when it is complete. If all calls are set to be saved, the option box is disabled. If calls are not set to be saved, the option box is enabled and the user can save a call on the fly by clicking in the option box while the call is still in progress.
- Screen Recording Identifieswhetherornotthescreenrecordingfunctionalityisavailablefor this particular call. If screen recording is available, a check mark will appear.
- Comments Allows the user to add comments to associatewith the call.
- Category– Allowstheuser tocategorizecallsintoareasuniquetotheirbusiness(for example: geographicregionorcustomersatisfaction).Note:*Monitor,Whisper,Barge,ScreenRecording, Comments, and Category are features identified in the Administrative interface and allocated by Group and Subscriber. Some of these features may not be available if they were not allocated to the Group and/or Subscriber. Additionally, Recording Status and Screen Recording are features that are configured by Subscriber and may not be available or contain all possible functionality*

If*OnDemand*is defined as a Pause and/or Resume trigger inanactive Recording Policy, these buttons become interactive allowing the user to Pause and/or Resume the audio and/or screen recording. To Pause and/or Resume recording, click on the applicable Audio and/or Screen Recording button. When the recording is paused, the buttons willappeargray.Whenthe recording isresumed or active,the buttons willappear green. Pausing or resuming a recording automatically creates an annotation.

The optional Monitor, Whisper, and Barge functionality is useful in situations wheretrainingis needed for a new employee, behavior issues have occurred or need to be monitored, or legal reasons. The benefit of this functionality is that, depending on which feature is being used, all or some of the participants are never aware that you are on the line. To monitor, whisper, or barge a call, select the monitor, whisper, or barge button that corresponds to the specific call and enter the work number from which you will monitor, whisper, or barge the call. ClicktheMonitor, Whisper, or Bargelink and theapplicationwill callthe number that you entered and place you into the call. When you are done, simply hang up.

*Note: A valid number must be entered. Users cannot modify the To or From numbers. Additionally, the number*  entered must be registered to your server. The application will attempt to call a non-registered number, but if it is *not valid, it will time out.*

#### <span id="page-32-0"></span>**Record a Call in Progress**

- 1. Open the In Progresstab.
- 2. Click to place a checkmark in the option box of a call that does not have Save Recording selected. This action only records this call. It does not set up auto-record for future calls for this number.

### <span id="page-32-1"></span>Alerts

Alerts can be setup based on specific call conditions. When those conditions are met, the user is notified with the pertinent detailsandcanaddress any issues or make any necessary changes to current policies or procedures.

A history of the alerts that have executed is available within the Alerts tab. If excessive alerts are produced (more than1000per second) or the log growstolarge, Alerts arehaltedandthe user isinformedviaemailsotheymay correct the issue.

#### <span id="page-32-2"></span>**To Create an Alert**

- 1. Enter an Alert Name. (maximumof50 characters)
- 2. Select the following:
	- **Event Type**
	- Enabled/disabled
	- When the alert should run.

Your input options will vary depending on selections from the following alert rule options:

- **Alert on any day the alert will run** every day that remainsactive.
- **-** Days of Week the options Monday, Tuesday, Wednesday, Thursday, Friday, Saturday, and Sunday will appear. Select the specific days the alertshould run. The alertwill run on the selected day(s) as long as it remains active.

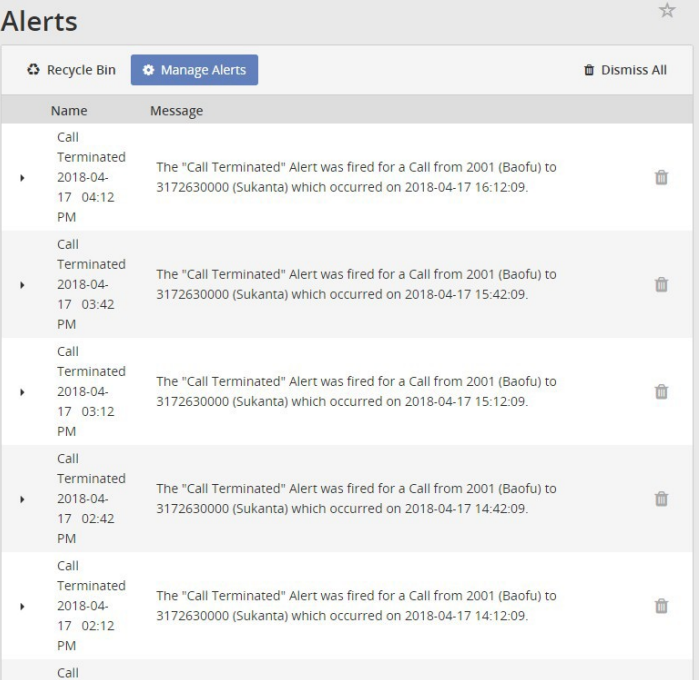

- Date Enter a specific calldate. The alert will only run on this calldate.
- Date Range Enter a start and end date. The alert will only run during thisdate range.
	- o **Start Time** Select the starttime the Alert shouldbeginrunning on the selectedday(s) as needed.
	- $\circ$  **End Time** Select the end time that the Alert should stop running on the selected day(s) as needed.
- Time Zone Select a time zone that you wish to apply to the alert.
- From Caller ID Definestheoriginatingcaller ID or partialoriginatingcaller ID on which to alert. Must be at least 3 digits.
- To Caller ID Defines the terminating caller ID or partial terminating caller ID on which to alert. Must be at least 3 digits.
- **From Number-Defines the originating number or partial originating number on which to alert. Must** be at least 3 digits.
- " To Number Defines the dialed number or partial dialed number on which to alert. Must be at least 3 digits.
- Redirected From Defines the number of the person or group transferring the call.
- Redirected To Defines the number to which the callwas transferred.
- Location Defines the location or partial location on which to report.
- DTMF Digits (only appears when Call Terminated event type is selected) defines whether the on demand alert will be a clip alert or will be triggered only when the DTMF digits are entered. Additionally, this field identifies the DTMF digits used to initiate the on demand alert.
- End Clip DTMF Digits Only appears1) when CallTerminatedeventtypeis selectedand2) when Clip is selected above. Identifies the DTMF digits used to end the on demand alert clip.
- DTMF Tolerance (only appears when Call Terminated event type is selected) identifies the amount of time the user has to complete the entry of the DTMF digits to initiate the on demand alert and, if applicable, end the on demand alert clip.
- Audio Mining Pack– (only appears when Call Terminated event type is selected) Allows the user to identify and alert on a specific audio mining pack.
- Minimum Confidence (only appears when Call Terminated event type is selected) allows the user to identify and alert on the minimum confidence when alerting on audio mining packs.
- 3. Add a Category– As desired, categorize calls into areas unique to their business (for example: geographic region or customer satisfaction). This category will apply to all calls thatfall within the alert criteria and will automatically appear on the Recorded Calls tab when the alert is fired.
- 4. Add a Comment As desired, add comments about the call. These comments will apply to all calls that fall within the alert criteria and will automatically appear on the Recorded Calls tab when the alert is fired.
- 5. Email Select whether or not youwanttobenotifiedbyemail when analert occurs byclickingin the option box. If you selected to be notified by email, enter the To and From email addresses.

#### 6. Click Save.

The Alerts dialog box displays a list of alerts that have occurred under the Alerts History section.

#### <span id="page-33-0"></span>**Manage Alert Definitions**

- 1. Click the Alerts tab on the side panel to open the Alerts page.
- 2. Click the Manage Alerts link to open the *Alert Definitions* page and review all active and inactive definitions.
- 3. Clickonthearrowoneithersideofthespecificalert definition to expand it.

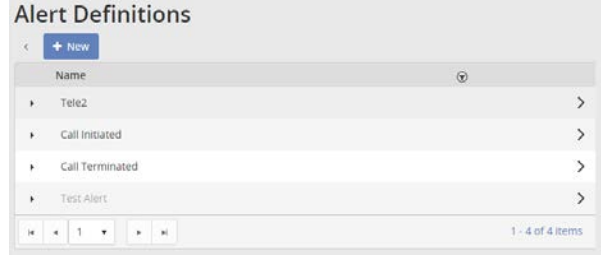

- 4. Make edits to alert definition, activate/deactivate alert Alert Definitions definition,or delete alert definition.
- 5. Click Save when finished.

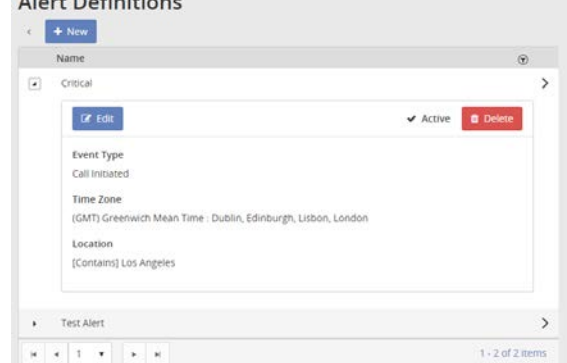

#### <span id="page-34-0"></span>**Add a New Alert Definition**

- 1. Click the Alerts tab on the side panel to open the Alerts page.
- 2. Click the New link to open up the New Alert Definition window.
- 3. Enter or selectthe following information, as needed:
	- Name required. Example: Test Alert
	- **Exent Type select an option.**
	- **Enabled Click to place a check mark to use the** definition.
	- Description Short purpose of the alert.
	- Filter Options for From/To numbers, etc.
- 4. Click Save to add the new alert definition to the Alert Definitions list.

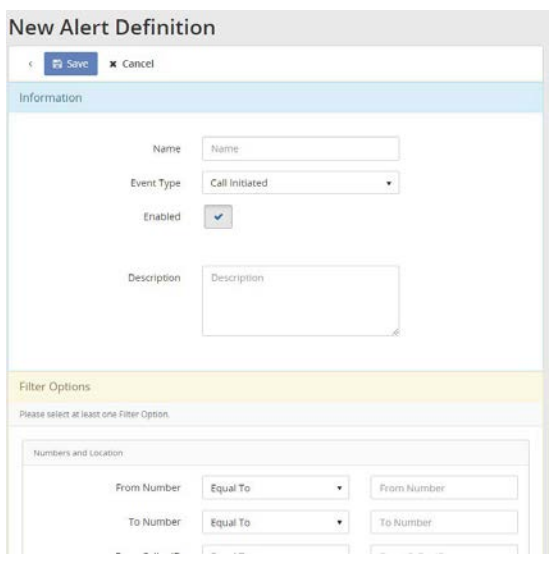

#### <span id="page-34-1"></span>**Edit an Alert Definition**

While in Alert Definitions:

- 1. Click the arrow on either side of the desired Alert to expand that alert definition information.
- 2. Click the Edit button to open the Edit Alert Definition window.
- 3. Make changes, as needed.
- 4. Click on the Save button at the bottom of the dialog.

#### <span id="page-35-0"></span>**Activate/Deactivate an Alert Definition**

By default, Alert definitions are set to Active.

While in Alert Definitions:

- 1. Expand the desired Alert.
- 2. Click on the  $\checkmark$  Active link to deactivate that alert definition.
- 3. The inactive definition now displays as disabled (grayed out) in the Alert Definitions list.

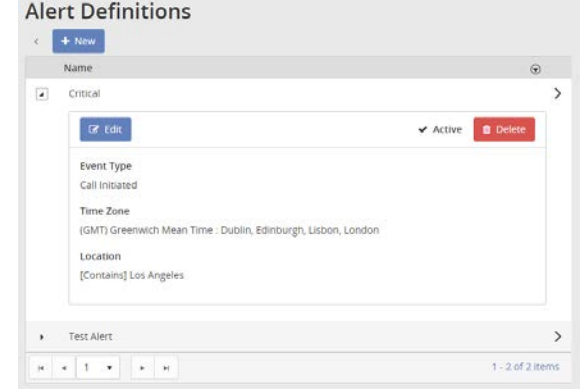

#### <span id="page-35-1"></span>**Delete an Alert Definition**

- 1. Expandan Alert to review the Alert Definition information.
- 2. Click the Delete button.
- 3. Confirm the action (click Delete) when prompted.

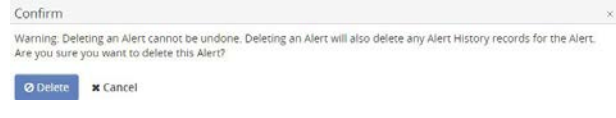

## <span id="page-35-2"></span>Reports

There are nine reports includedin the applicationto assistthe user with administration activities.Thereportsidentify information that can be found on the dashboard, or Home tab, but in more detail. Reports can be viewed as text or in a graphical format. You also have the ability to export reports and save them to your own PC. Users can filter on information in the reports, such as number, date, and time.

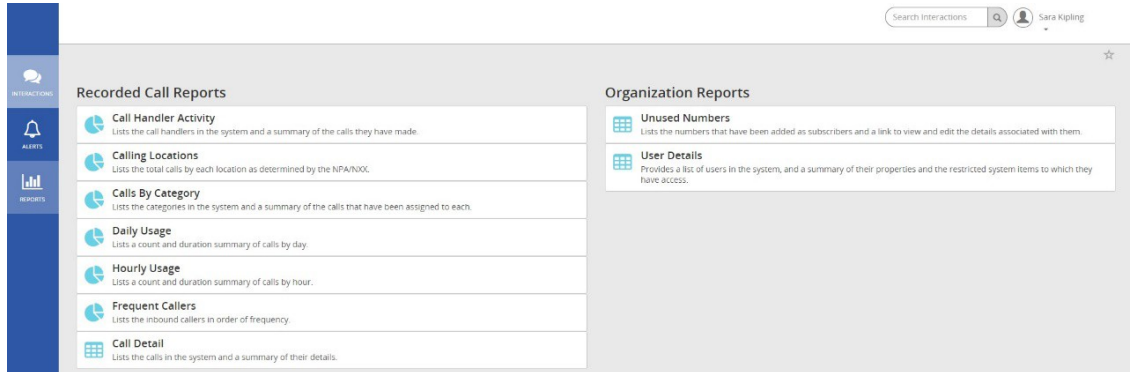

Reports are divided into two categories:

#### Recorded Call Reports **Call Reports** Creative Organization Reports

Call HandlerActivity Calling Locations Calls byCategory Daily Usage Hourly Usage Frequent Callers

Unused Numbers User Details

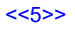

Toopen a Report, clickonthedesiredreportontheRecordedCallReportspage.Thiswillopenup a reportwindow displaying the report and an editing bar. The tools are standard for all reports.

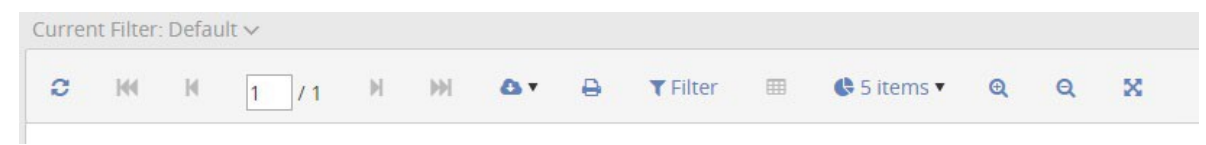

#### <span id="page-36-0"></span>**Call Handler Activity**

TheCallHandlerActivityreportdisplaysrecentactivityforeachcallhandler intheapplication.The report displays the number, description, total number of calls, average call duration, minimum duration, and maximum duration by call handler. The report can be displayed as textor as a piechart by clicking on the Chart button found on the report toolbar.

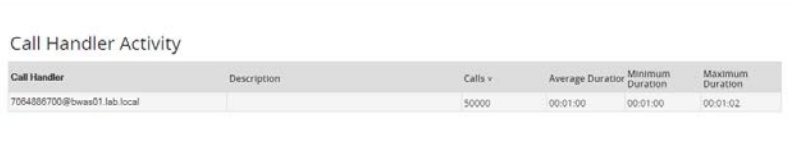

#### <span id="page-36-1"></span>**Calling Locations**

The Calling Locations reportdisplaystotalcallsbyeach location as determined bytheNPA/NXX,forthelast30 days by default. The Calling Locations report can be displayed as text or as a pie chart by clicking on the Chart button found on the report toolbar. The reportdisplaysthe number, location, andtotal number of callsmadetothat location.

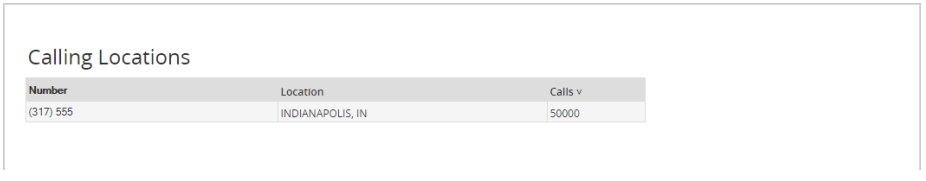

#### <span id="page-36-2"></span>**Calls by Category**

The Callsby Category reportdisplaystotalcallsbycustom category for thelast30daysby default. The Callsby Category report can be displayed as text or as a pie chart by clicking on the Chart button found on the report toolbar. The reportdisplaystotal number of calls,averagecall duration, minimum duration, andmaximumdurationby category.

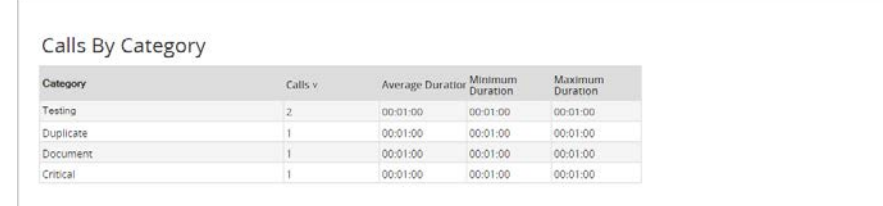

#### <span id="page-37-0"></span>**Daily Usage**

The DailyUsage report displaystheactivitytotalsforthedayintheapplication. The DailyUsage report canbe displayedastextoras a columnchartbyclickingontheChartbutton foundonthereporttoolbar.Thereportdisplays thedate,total number of calls,averagecall duration, minimum duration, andmaximum duration for theday.

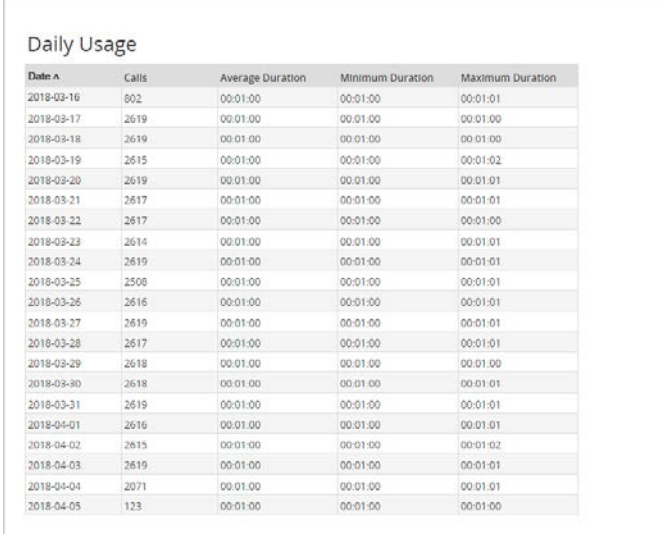

#### <span id="page-37-1"></span>**Hourly Usage**

TheHourlyUsagereportdisplays a distributionofcallactivityacrossthehoursoftheday.The reportcanbedisplayed astext or as a columnchartbyclicking on theChart button found on the report toolbar. The reportdisplaysthe hour, total number of calls, average call duration, minimum duration, and maximum duration for each hour.

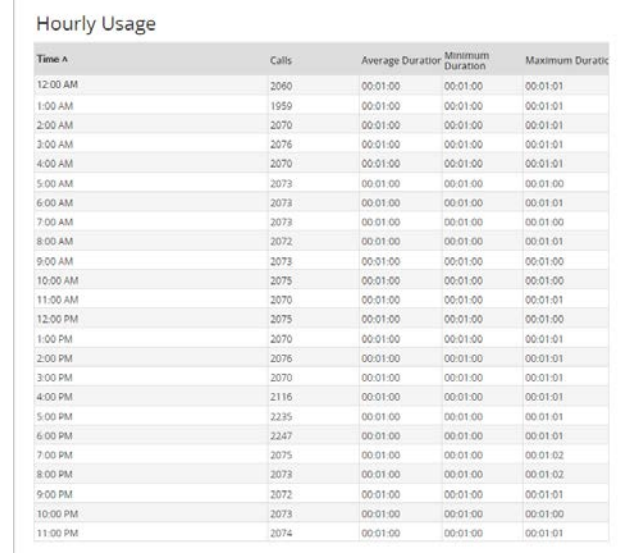

#### <span id="page-38-0"></span>**Frequent Callers**

The Frequent Callers report displays the callers (by number) that have called the most frequently. The Frequent Callers pane can be displayed as text or as a bar chart by clicking on the Chart button found on the report toolbar. The report displays the number, the name associated with the number (caller ID), the total number of calls, averagecall duration, minimum duration, andmaximum duration. The report issortedin order of themost frequently called ordialed number.

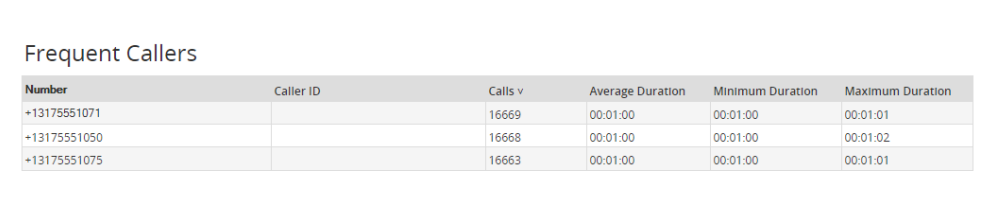

#### <span id="page-38-1"></span>**Call Detail**

TheCallDetailreportlistscallsinthesystemand a summaryoftheassociatedcalldetails.TheCallDetailsreportis text format only.

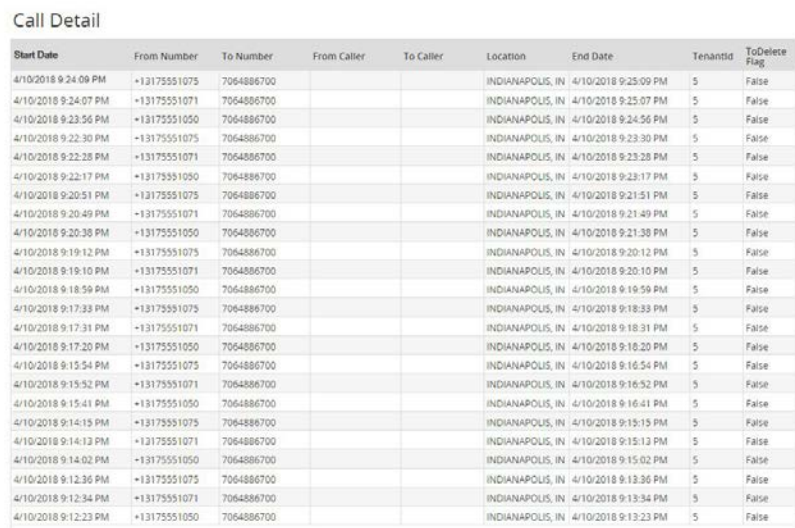

#### <span id="page-38-2"></span>**Unused Numbers**

TheUnusedNumbersreportidentifiesnumbersthathavehadnousage.TheUnused Numbersreportistextformat only. The report displays the number and description.

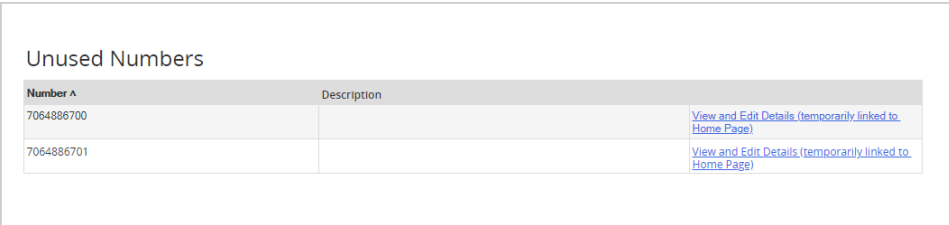

#### <span id="page-39-0"></span>**User Details**

The User Details report identifies information about each user of the application.The User Details report is text format only. The report displays the username, email address, the date the user was created, the date the user last logged ontotheapplication,thedatethe user's passwordwaslast changed, thetotalamount of numbers assigned to the user, total number of annotations and categories created by the user, and whether or not the user has permission to upload recorded calls to a CRM application.

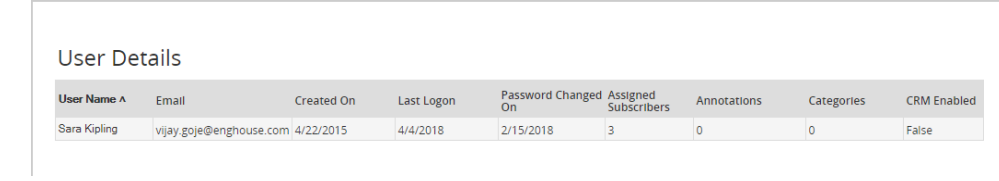